# 平塚市公共施設予約システム (インターネット:かんたん版)

操作マニュアル

~~~~~~~~目次~~~~~~~~

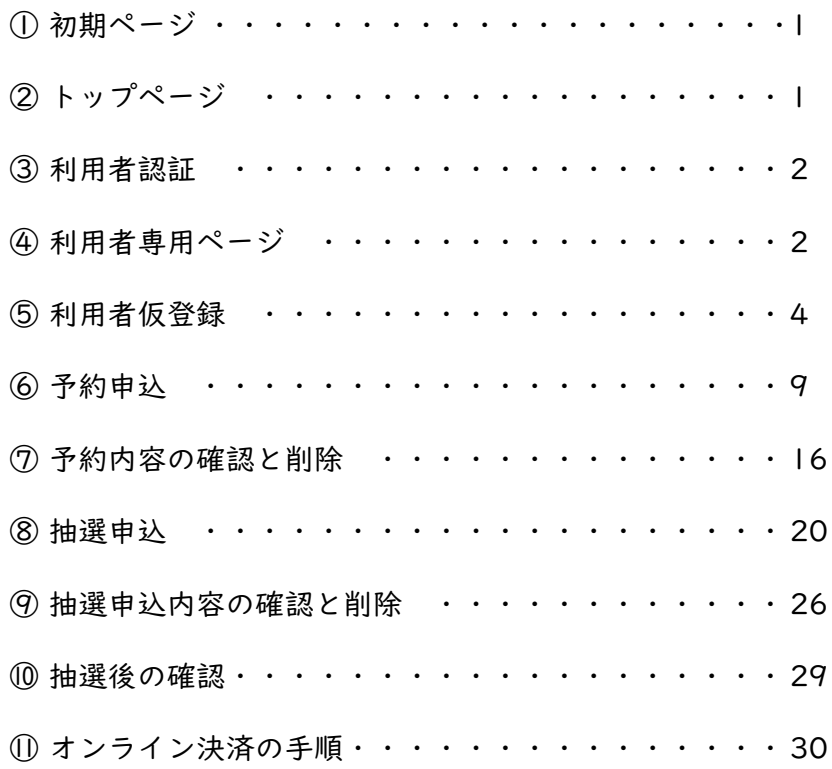

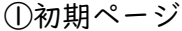

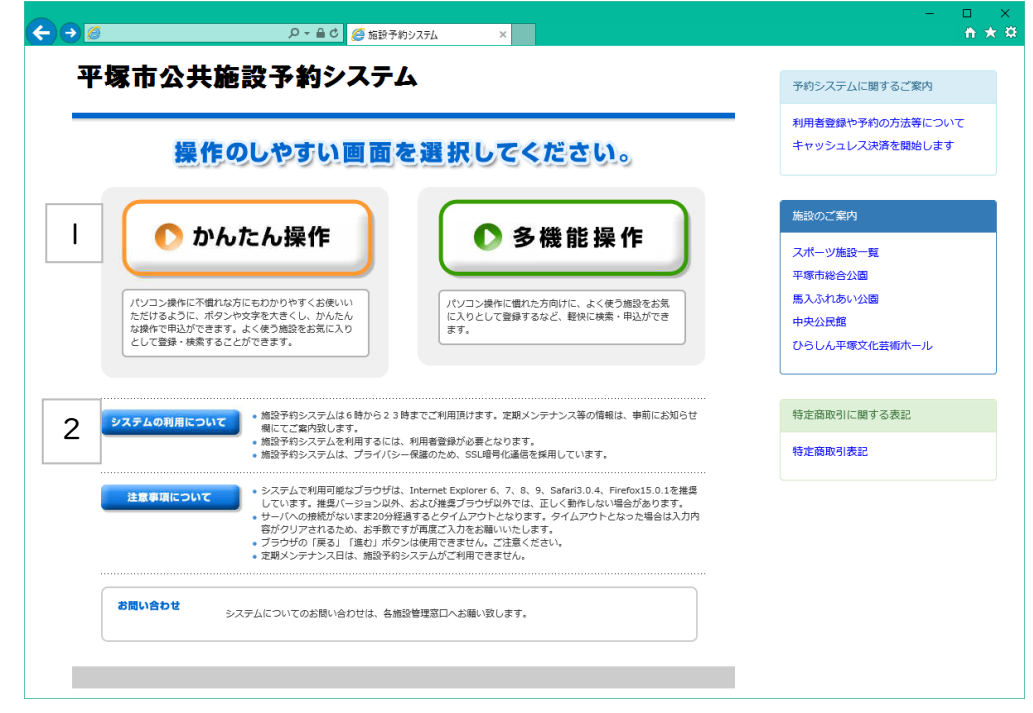

■ このボタンをクリックして、システムトップページに進みます。

ご利用についてのご案内を表示しています。

②トップページ

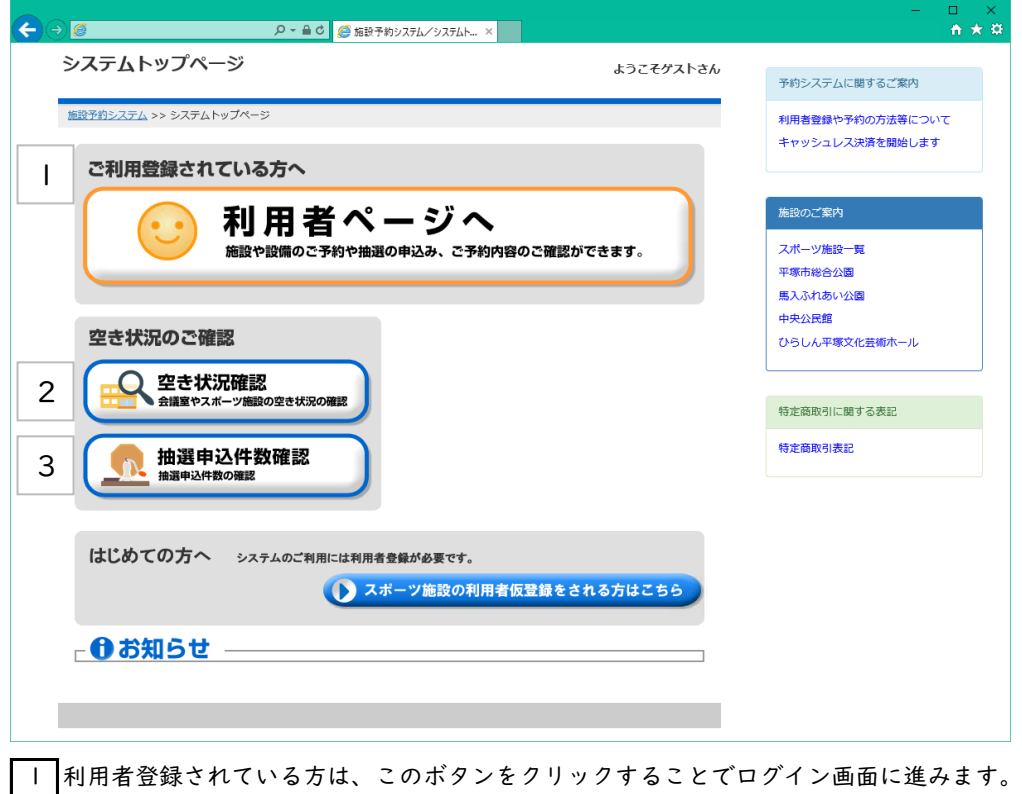

 各施設の空き状況を確認したい場合は、このボタンをクリックします。 利用者登録されている方は、検索結果から予約の申し込みをしていただくことが可能です。

抽選申込件数を確認したい場合は、このボタンをクリックします。

# ③利用者認証

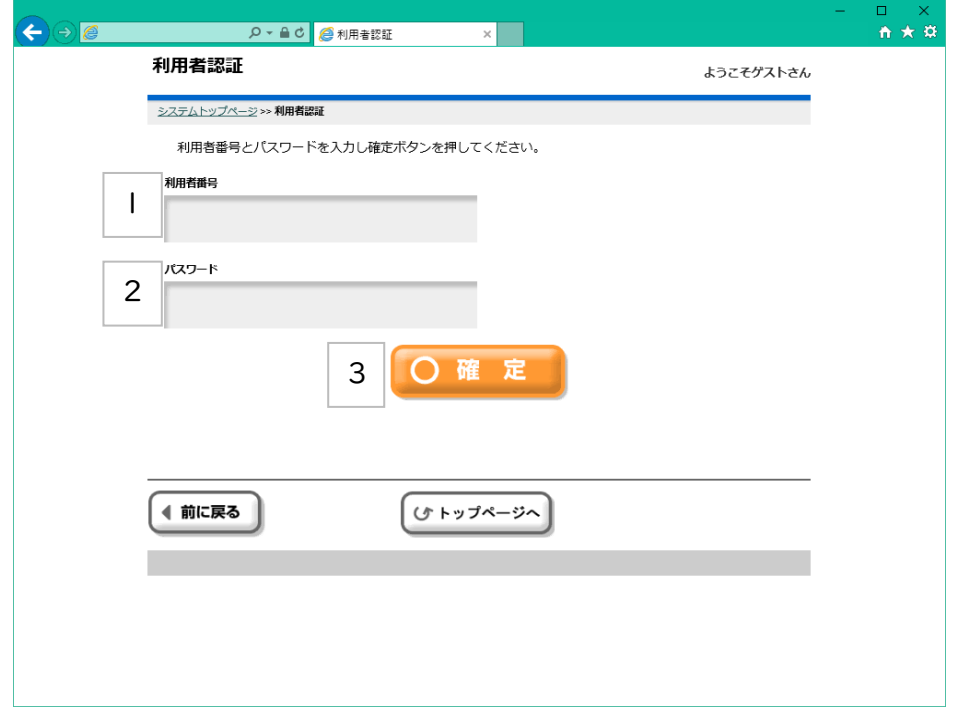

|| 登録済みの利用者番号を入力します。

2 パスワードを入力します。

3 利用者番号、パスワードを入力後、このボタンでログインします。 ログイン認証に規定回数以上を失敗すると、一時的に利用停止扱いになるのでご注意ください。

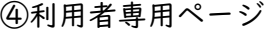

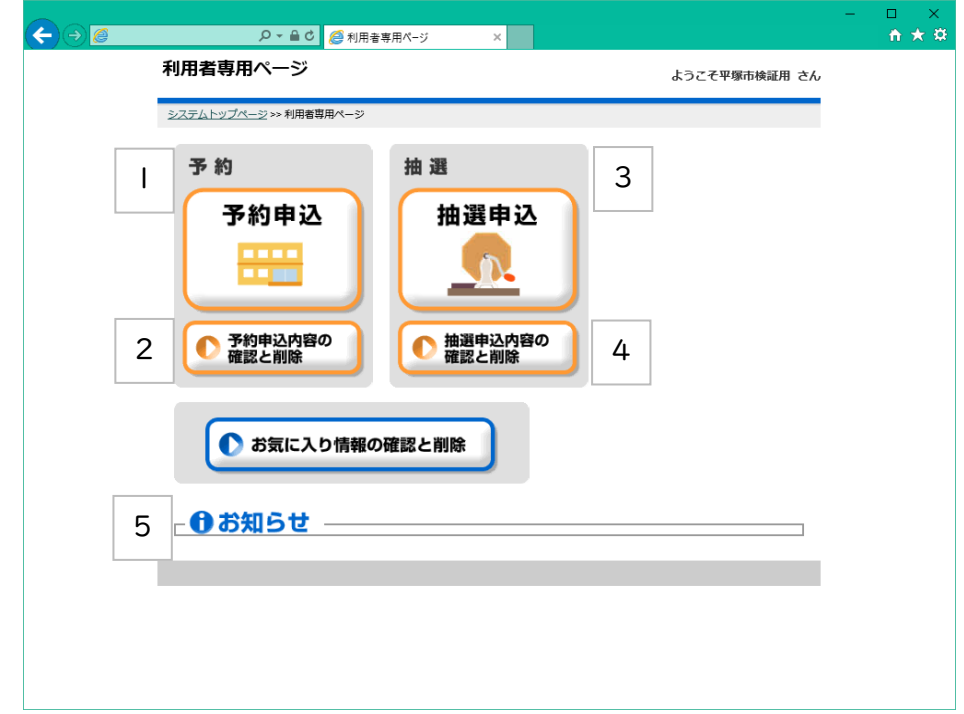

※利用者認証が完了すると利用者専用ページ画面に進みます。 ■ 予約の登録を行う場合、このボタンをクリックします。

■2 登録済みの予約情報を確認する場合や、削除したい場合はこのボタンをクリックします。 申込手続き(オンライン決済:スポーツ施設)を行う場合もこのボタンをクリックします。

3 抽選の申込を行う場合、このボタンをクリックします。 ただし、抽選申込期間内でしか申込はできません。

■4 登録済みの抽選情報を確認する場合や、削除したい場合はこのボタンをクリックします。 また、当選した情報を確定する場合もこのボタンをクリックします。 申込手続き(オンライン決済:スポーツ施設)を行う場合もこのボタンをクリックします。

5 利用者登録情報の有効期限に関する案内をお知らせします。(有効期限の通知と更新案内など)

# ⑤利用者仮登録・・・トップページから

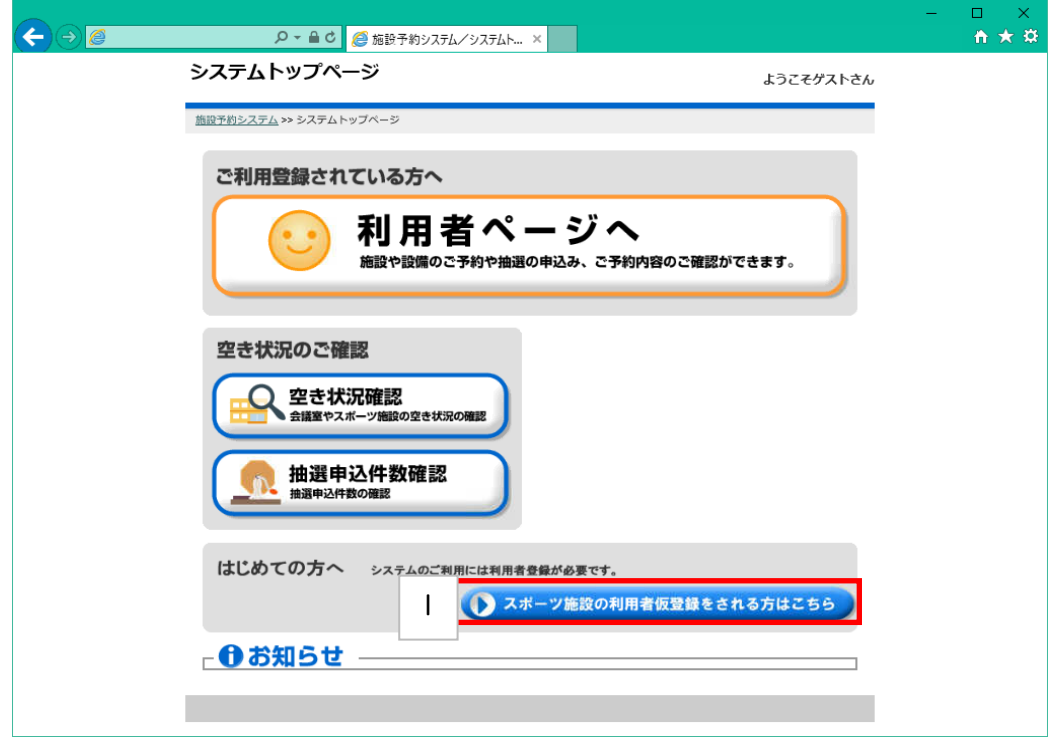

|| スポーツ施設の利用者仮登録が行えます。

システムトップページから[スポーツ施設の利用者仮登録をされる方はこちら]をクリックします。

# ⑤利用者仮登録

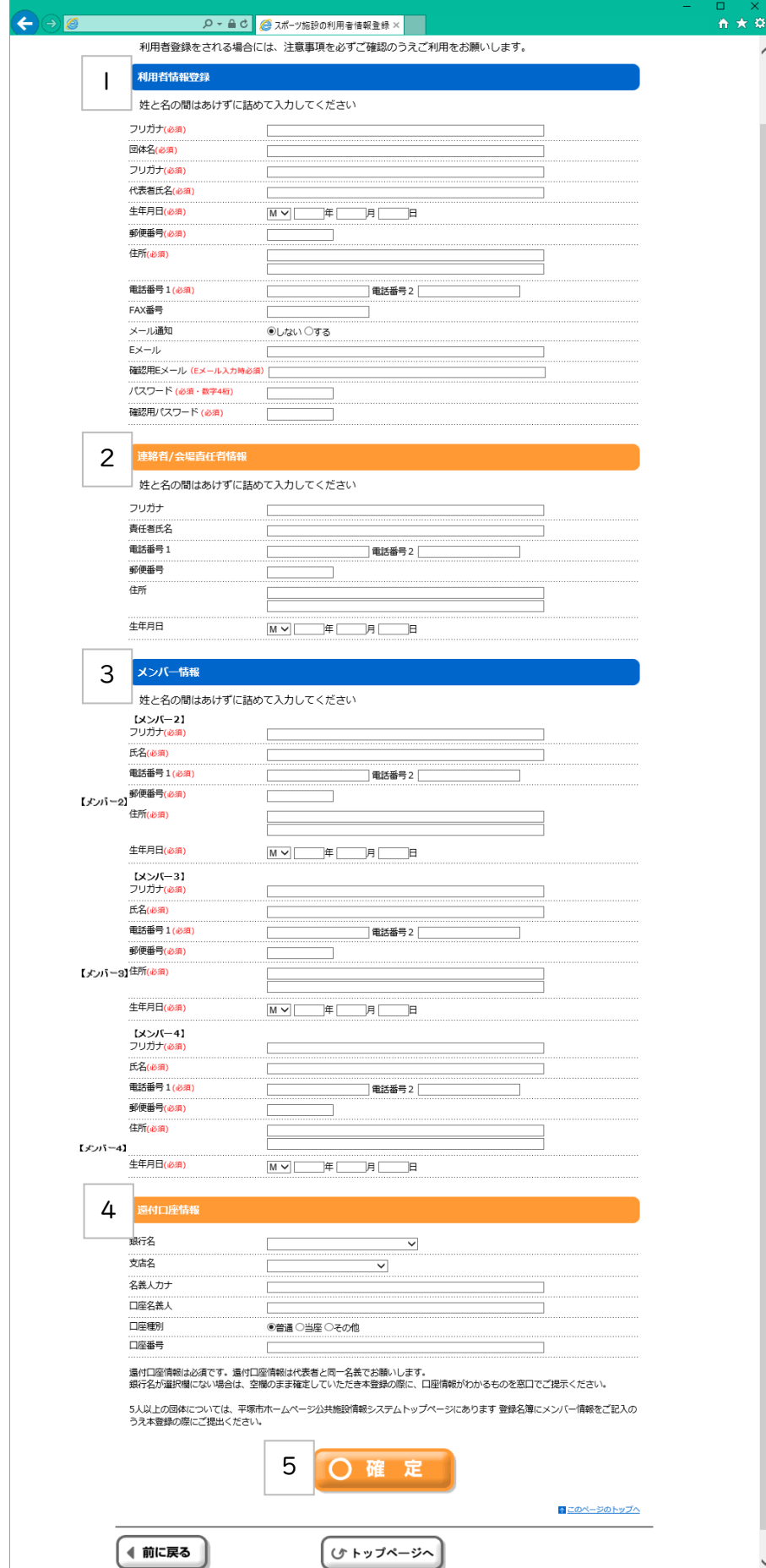

1 利用者団体と団体代表者の情報登録します

- フリガナ 申請団体名のフリガナを全角カタカナ30文字以内で入力します。 (必須項目)
- 団体名 申請団体名を全角文字で入力します。 左右それぞれ15文字まで入力できますので、 左側に収まらない場合は右側に続けて入力してください。(必須項目)
- フリガナ 団体代表者氏名のフリガナを全角カタカナ30文字以内で入力します。 (必須項目)
- 代表者氏名 団体代表者氏名を全角文字で入力します。 左右それぞれ15文字まで入力できますので、 左側に収まらない場合は右側に続けて入力してください。(必須項目)
- 生年月日 団体代表者の生年月日を和暦で入力します。(必須項目)
- 郵便番号 団体代表者の住所の郵便番号を半角数字7桁で入力します。(必須項目) [検索]ボタンをクリックすることで、 住所コードや郵便番号から住所を引用できます。(必須項目)
- 住所 団体代表者の住所を全角文字で入力します。(必須項目)
- 電話番号1 半角15桁以内で入力できます。(必須項目)
- 電話番号2 半角15桁以内で入力できます。
- FAX番号 半角数字15桁以内で入力します。
- Eメール [メールアドレス]を半角英数字100文字以内で入力します。
- 確認用Eメール Eメールに入力したメールアドレスを入力します。
- パスワード ログインする際に使用する暗証番号です。 半角数字4桁で設定します。(必須項目)
- 確認用パスワード [パスワード]に入力したパスワワードを入力します。
- 2 連絡者/会場責任者情報を登録します。 [代表者フリガナ]、[代表者氏名]、[電話番号]、[生年月日]、[郵便番号]、[住所]を入力します。
- 3 メンバー情報を登録します。(必須項目) メンバー2、メンバー3、メンバー4の3人を登録してください。 [代表者フリガナ]、[代表者氏名]、[電話番号]、[生年月日]、[郵便番号]、[住所]を入力します。
- 4 還付口座情報を登録します。 使用料の還付処理を振込で処理する場合等に使用する情報です。 選択欄に該当「銀行名」「支店名」がない場合は、空欄にして本登録の際に窓口に お申しつけください。 [銀行名]、[支店名]、[名義人カナ]、[口座名義人]、[口座種別]、[口座番号]を入力します。

5 使用者情報、連絡者/会場責任者情報、メンバー情報を入力後、 この[確定]ボタンをクリックすることで、利用者仮登録確認画面に進みます。

入力し忘れた項目がある場合や、既に登録している場合、 利用者仮登録確認画面には進まずメッセージ画面が表示されます。

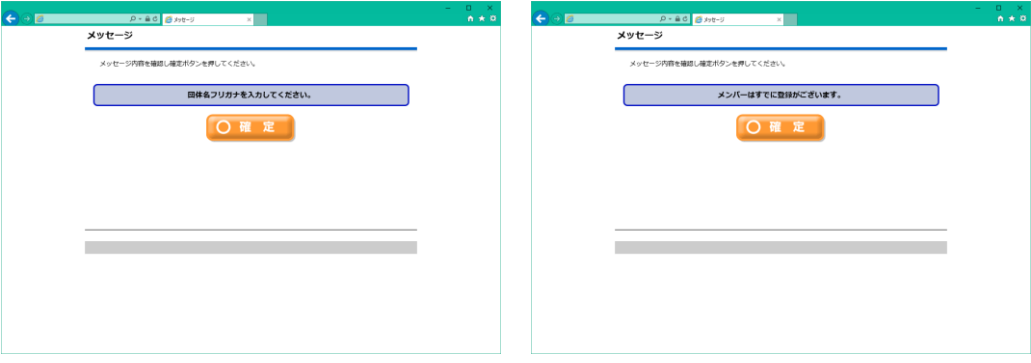

メッセージ画面の[確定]ボタンをクリックすると利用者仮登録画面に戻りますので、

入力内容を確認してください。

#### ⑤利用者仮登録・・・利用者仮登録確認画面

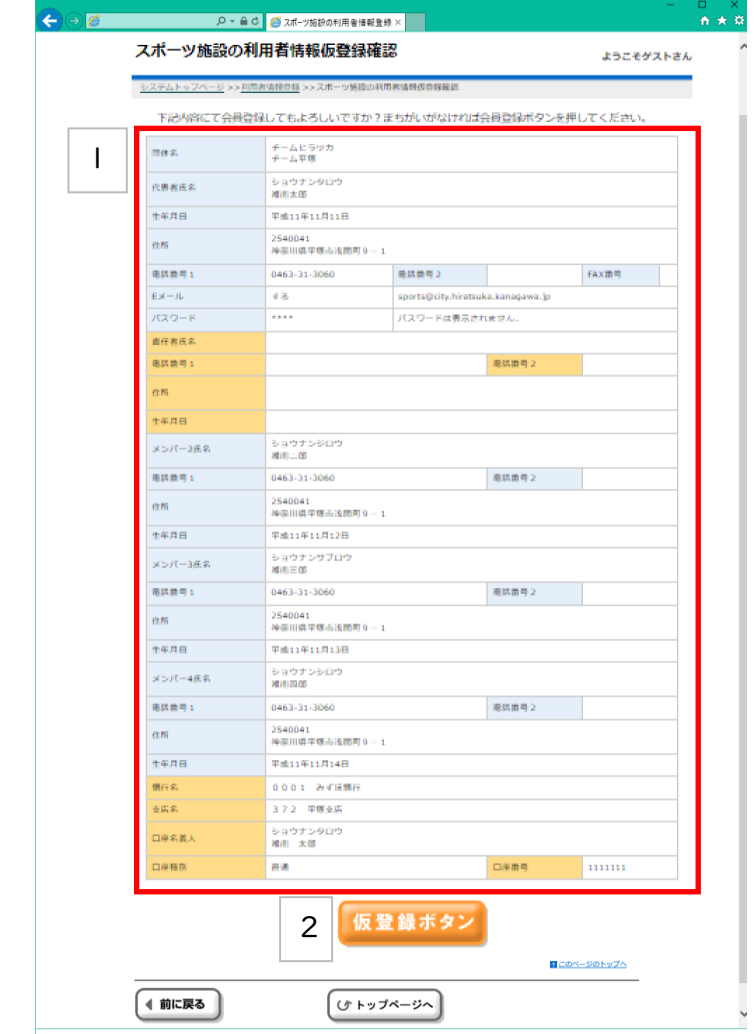

\_\_<br>Ⅰ 登録内容を確認します間違いがなければ②[仮登録ボタン]ボタンをクリックします。

2 登録内容に間違いがなければ②[仮登録ボタン]ボタンをクリックします。 完了通知画面に進みます。

#### ⑤利用者仮登録・・・完了通知

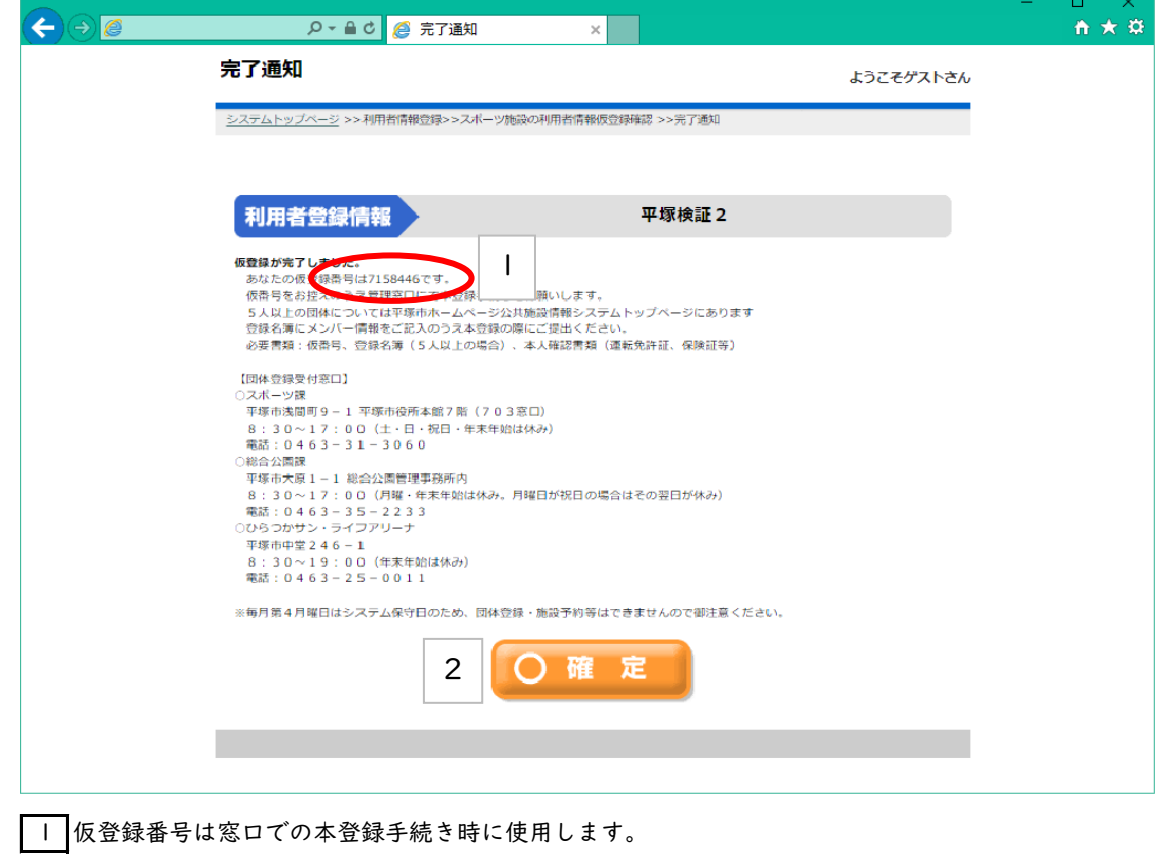

2 [確定]ボタンをクリックするとシステムトップページ画面へ遷移します。

⑥予約申込・・・利用者専用ページ

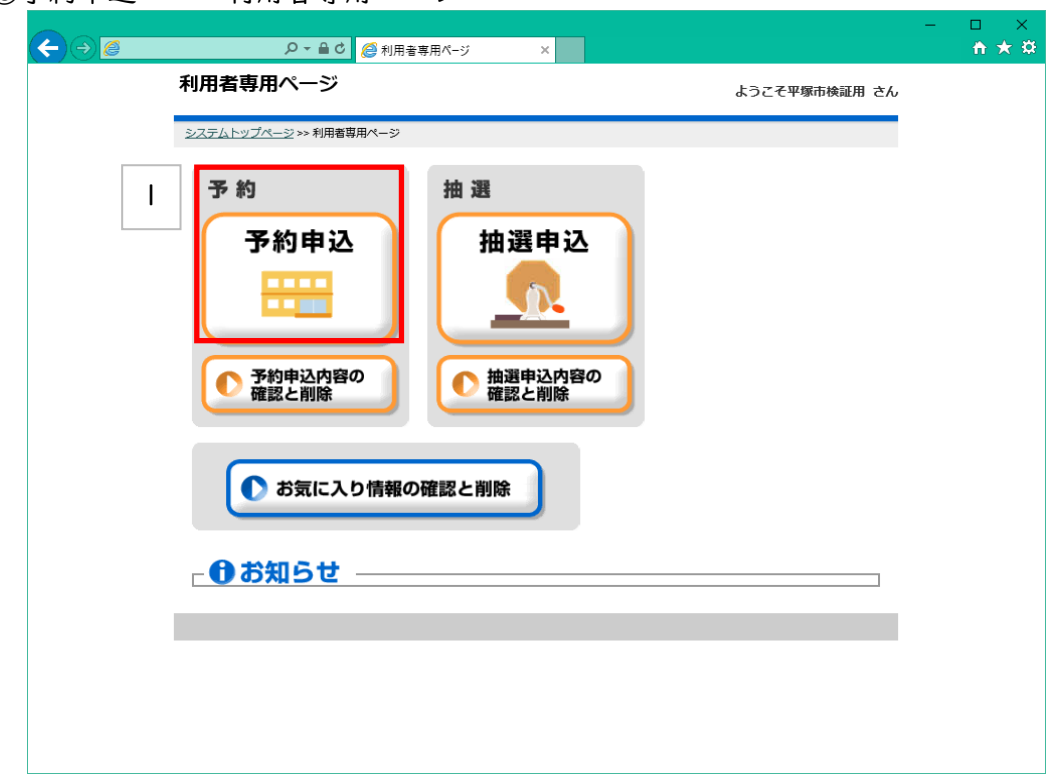

|| 利用者専用ページから[予約申込]を選択します。

⑥予約申込・・・分類選択1(予約)

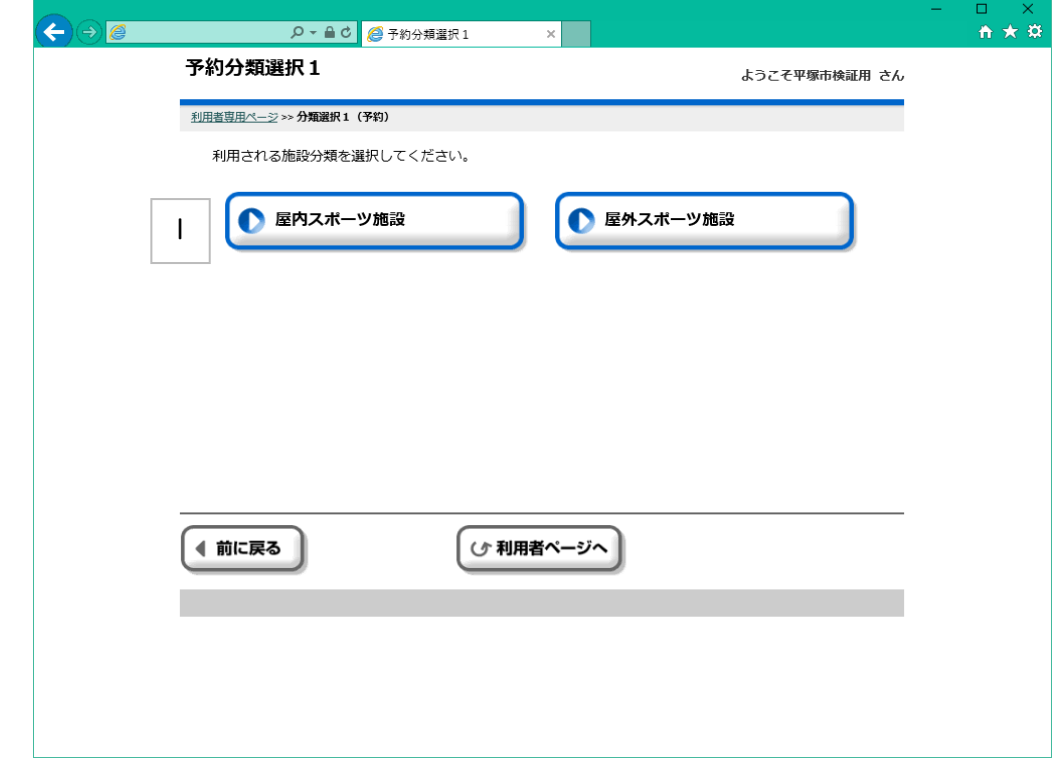

|| ご利用になる施設をクリックすると、分類選択2(予約)画面に進みます。

# ⑥予約申込・・・目的選択(予約)

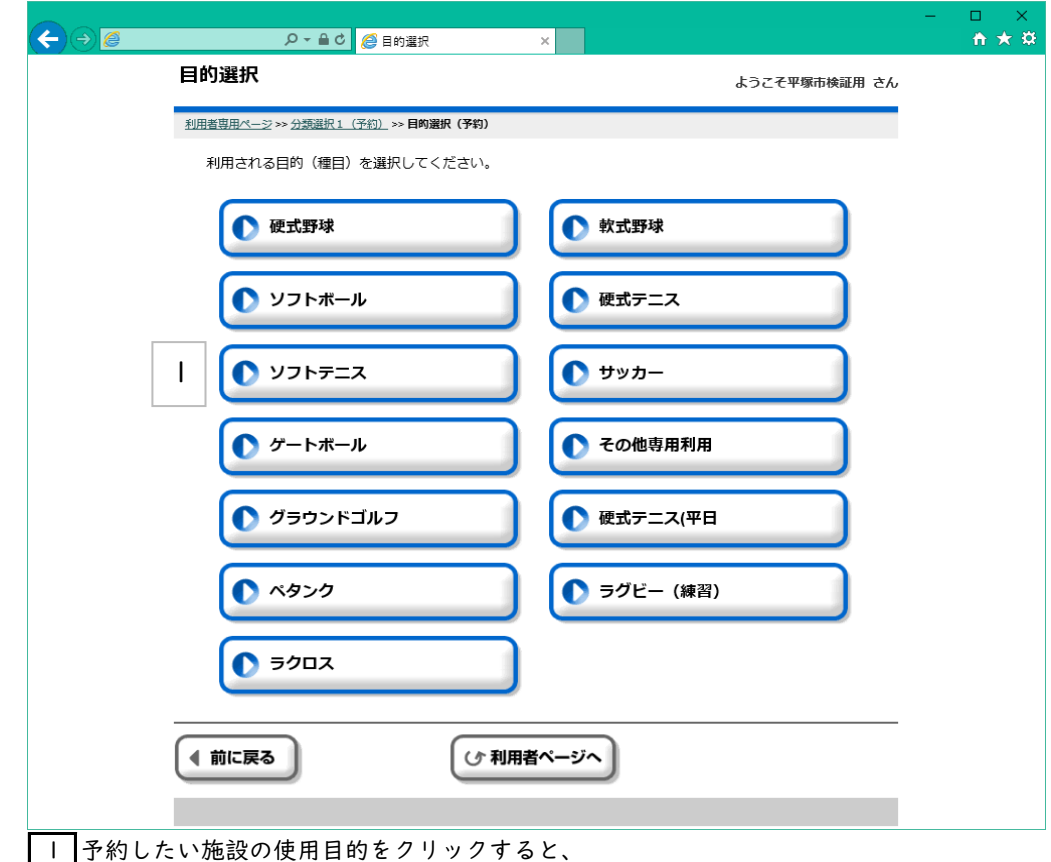

その目的で使用できる施設の選択画面に進みます。

# ⑥予約申込・・・施設選択(予約)

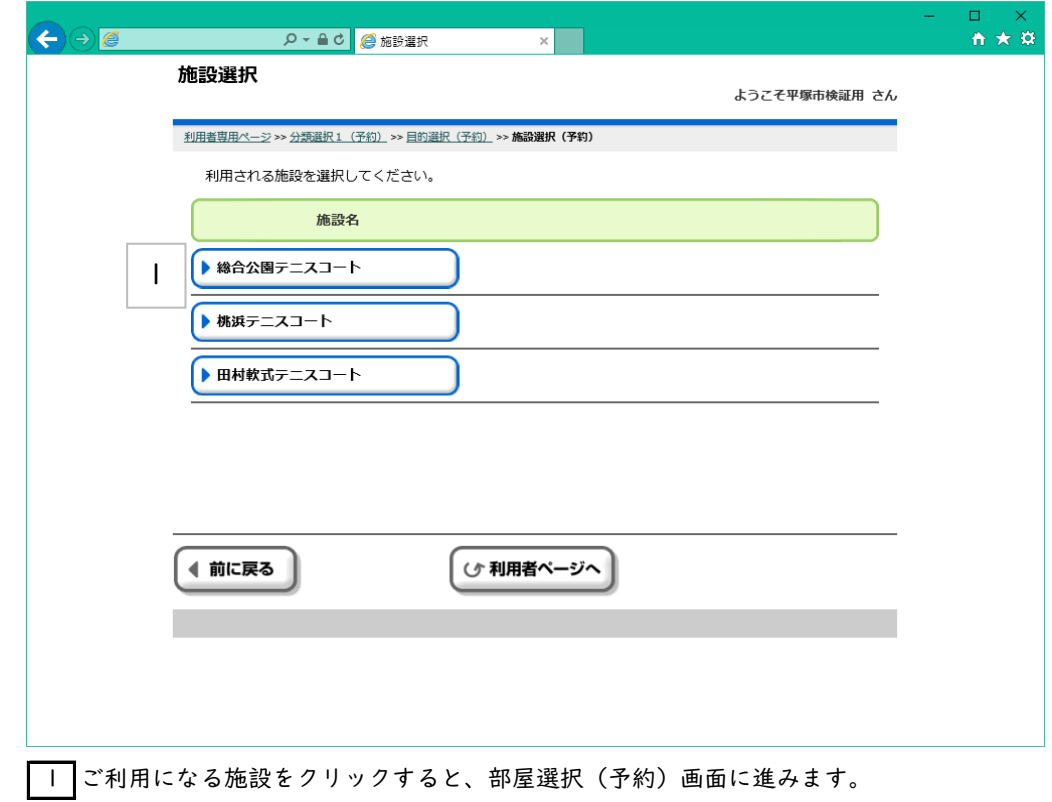

#### ⑥予約申込・・・部屋選択(予約)

※選択可能の部屋が1種類の場合、部屋選択画面は表示されず、表示選択へ移ります。

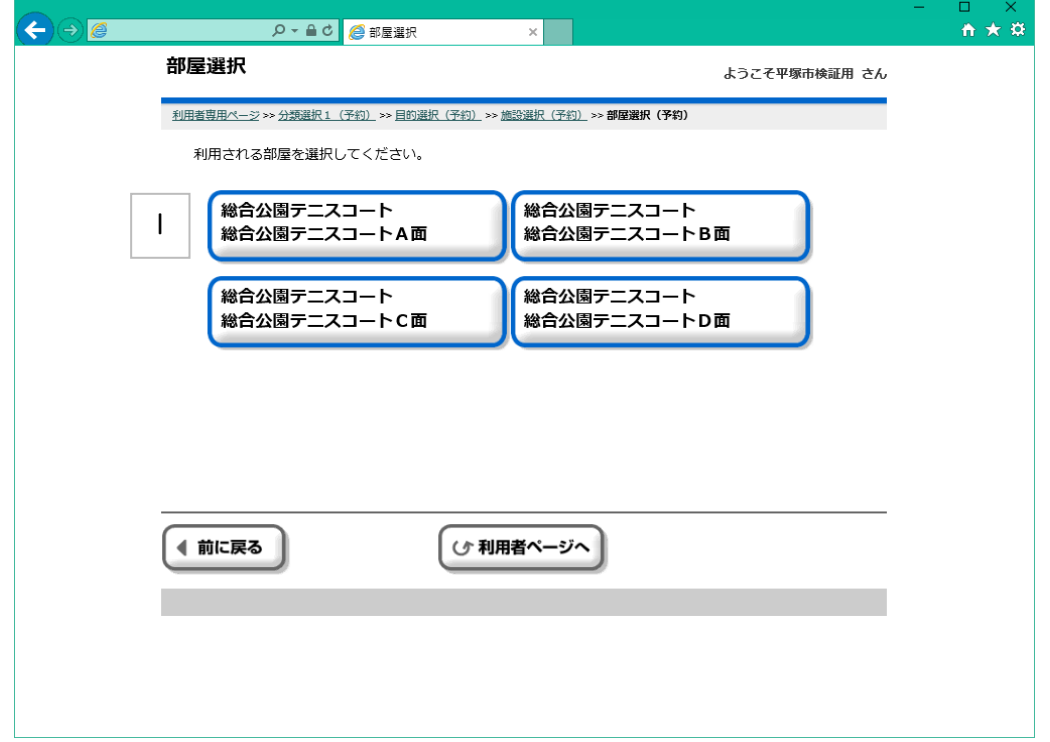

||ご利用になる部屋をクリックすると、表示選択(予約)画面に進みます。

# ⑥予約申込・・・表示選択(予約)

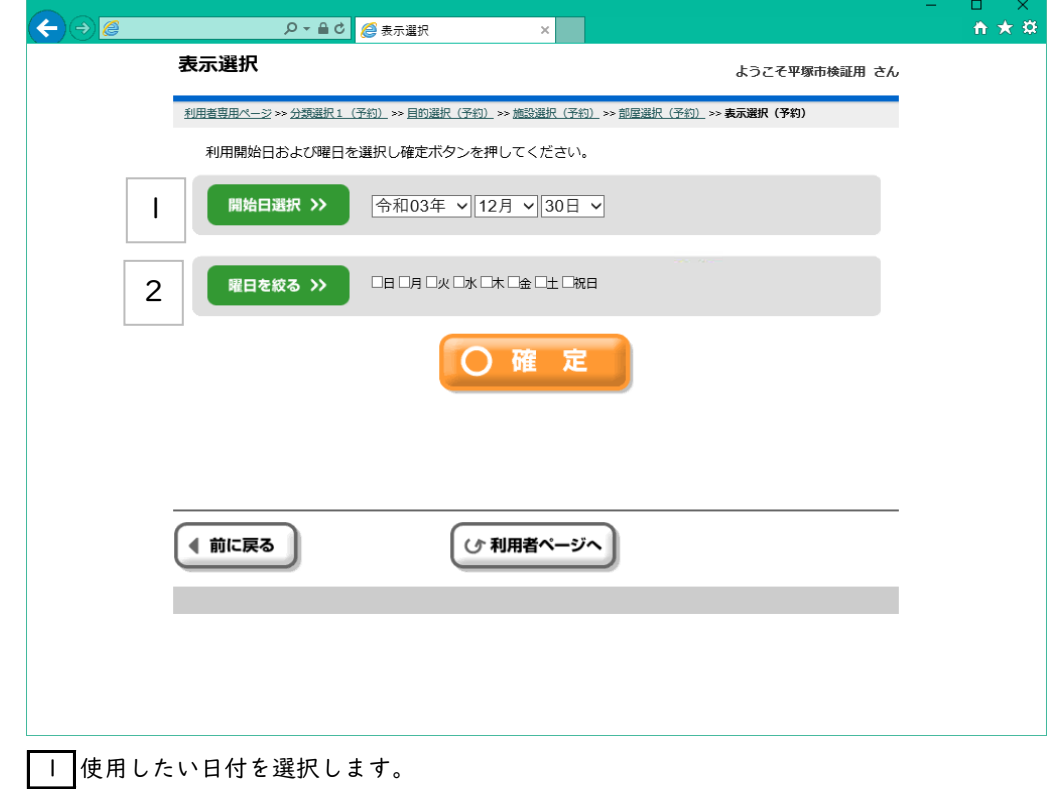

2 日付・曜日を指定した後、この[確定]ボタンをクリックすることで、 日付別予約状況\_開始(予約)画面に進みます。

#### ⑥予約申込・・・日付別予約状況-開始(予約)

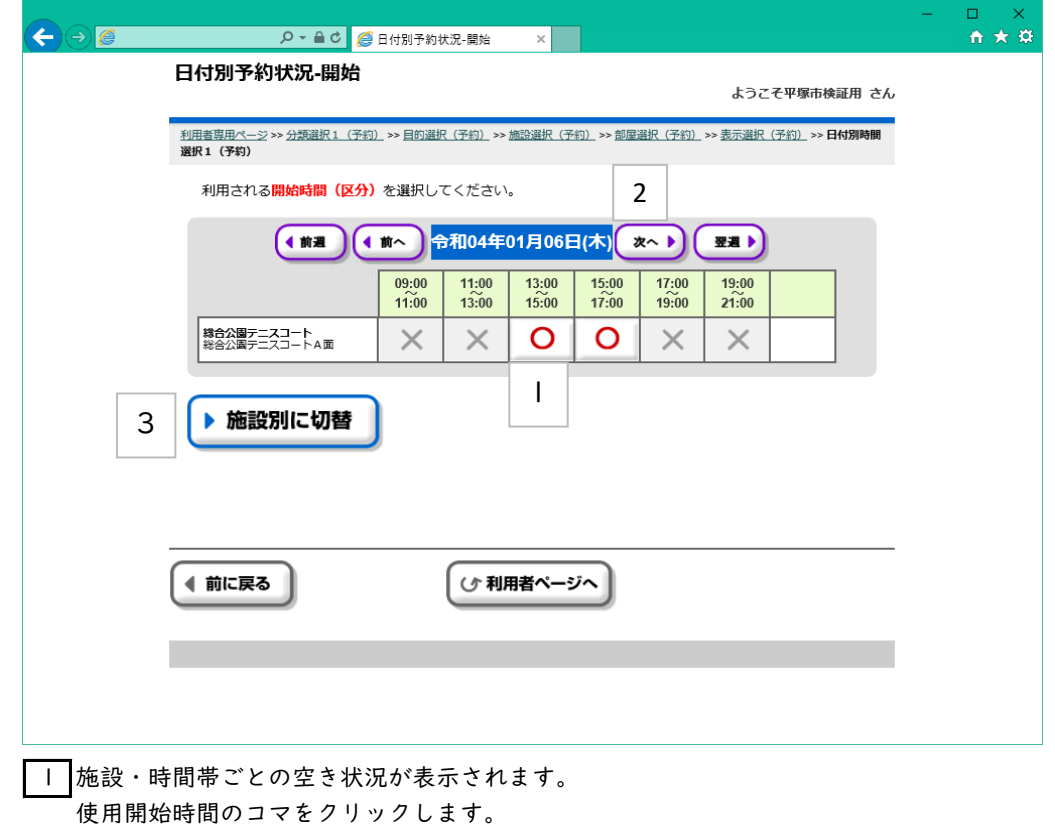

2 表示する日付を変更する場合に、クリックします。 「前へ」「次へ」・・・1日単位で日付を前後に変更できます。 「前週」「翌週」・・・1週間単位で日付を前後に変更できます。 「前月」「次月」・・・1ヵ月単位で日付を前後に変更できます。

3 このボタンをクリックすると、

各施設ごとの1週間分の状況表示に切り替えることができます。 (切り替え後の操作方法は、この画面と同じです)

⑥予約申込・・・日付別予約状況-終了(予約)

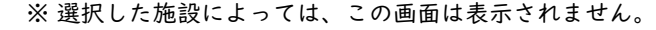

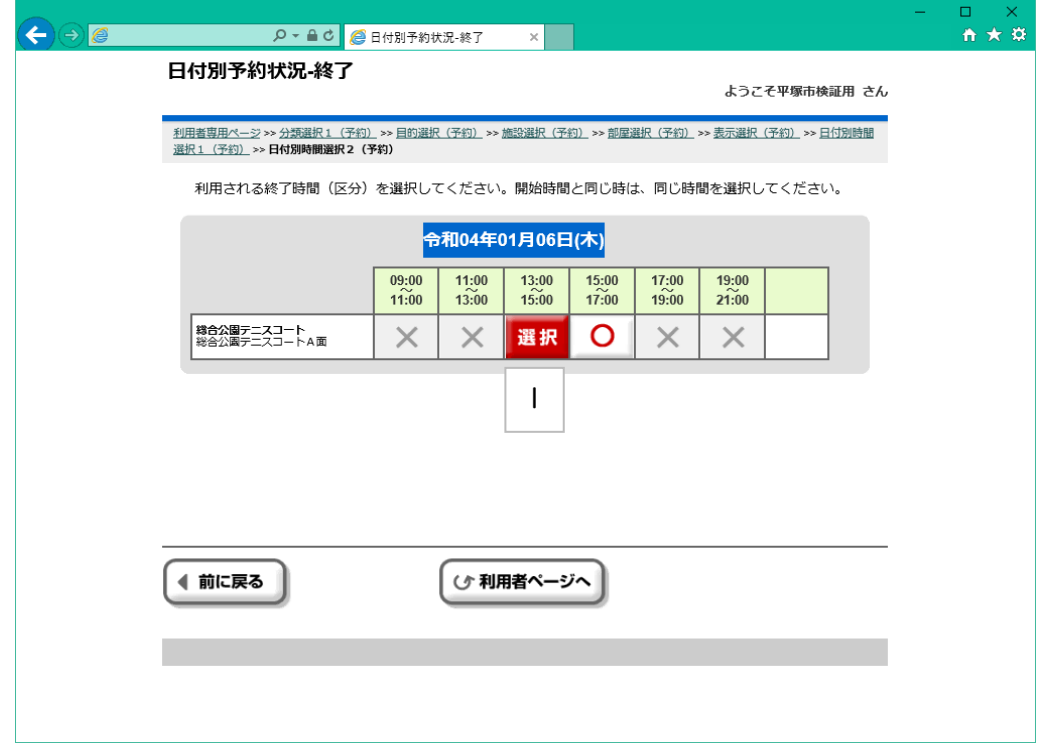

1 予約の終了時間を選択します。

1コマ分のみ予約する場合は同じコマを選択します。

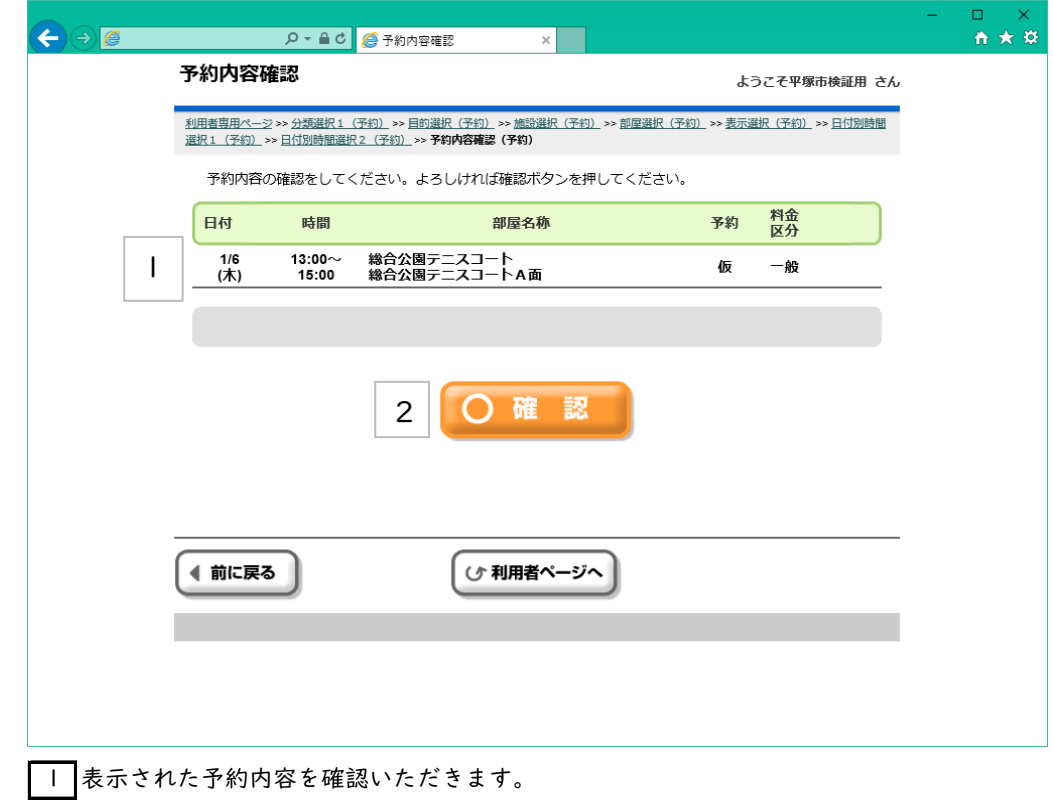

2 [確定]ボタンをクリックすると、料金確認(予約)画面に進みます。

⑥予約申込・・・予約内容確認(予約)

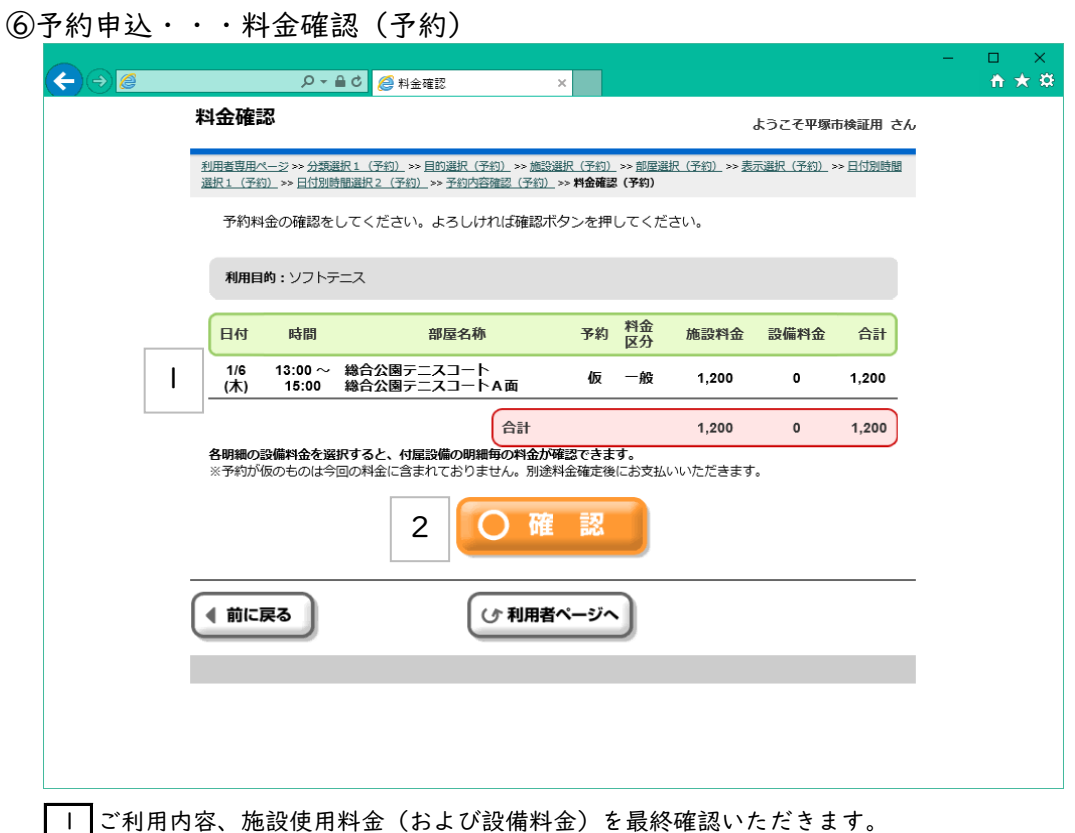

※ご利用になる施設によっては、設備料金の確認表示があります。

2 この[確認]ボタンをクリックすると、予約確定(予約)画面に進みます。

# ⑥予約申込・・・予約確定(予約)

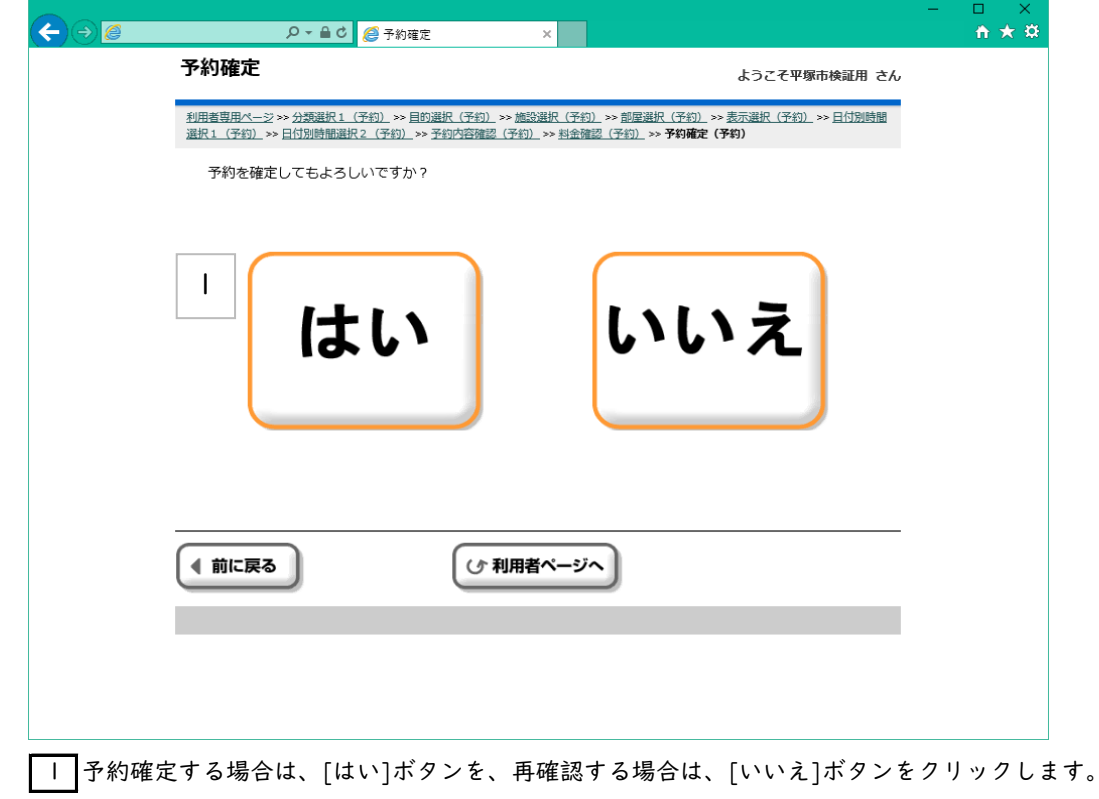

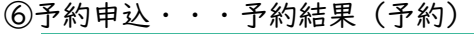

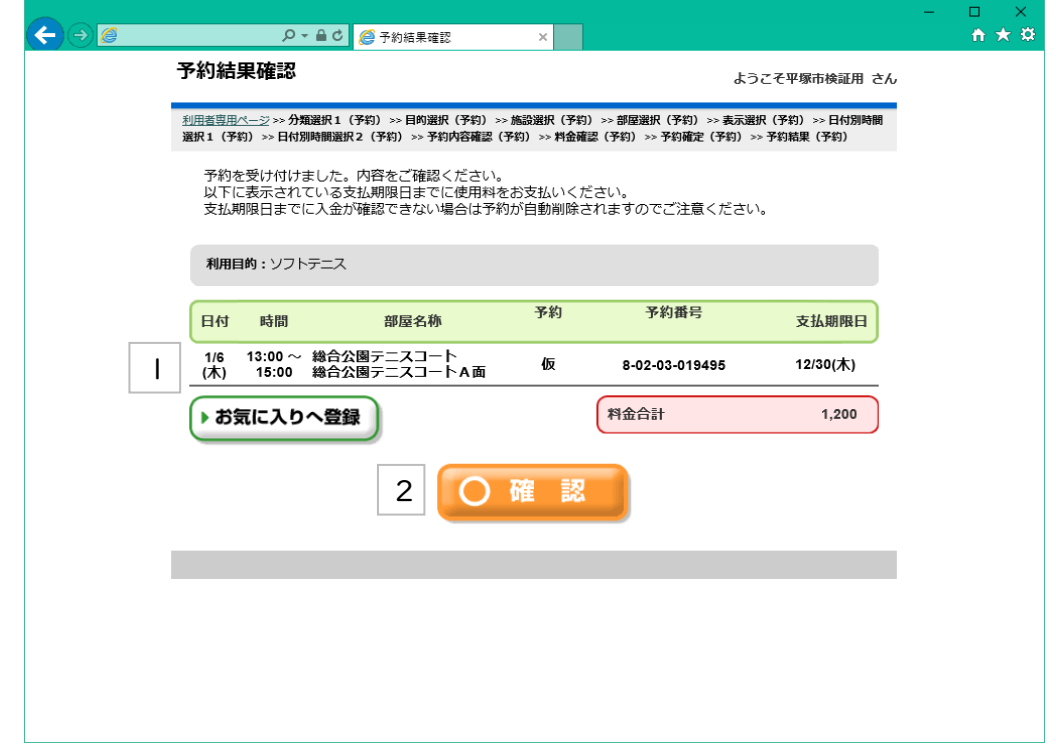

※ 予約登録の結果が表示されます。

|| 予約登録結果が表示されます、予約番号を確認いただきます。 ※設備予約がある場合は、予約番号の下部に表示されます。

|2|この[確認]ボタンをクリックすると、申請継続(予約)画面に進みます。

#### ⑥予約申込・・・申請継続(予約)

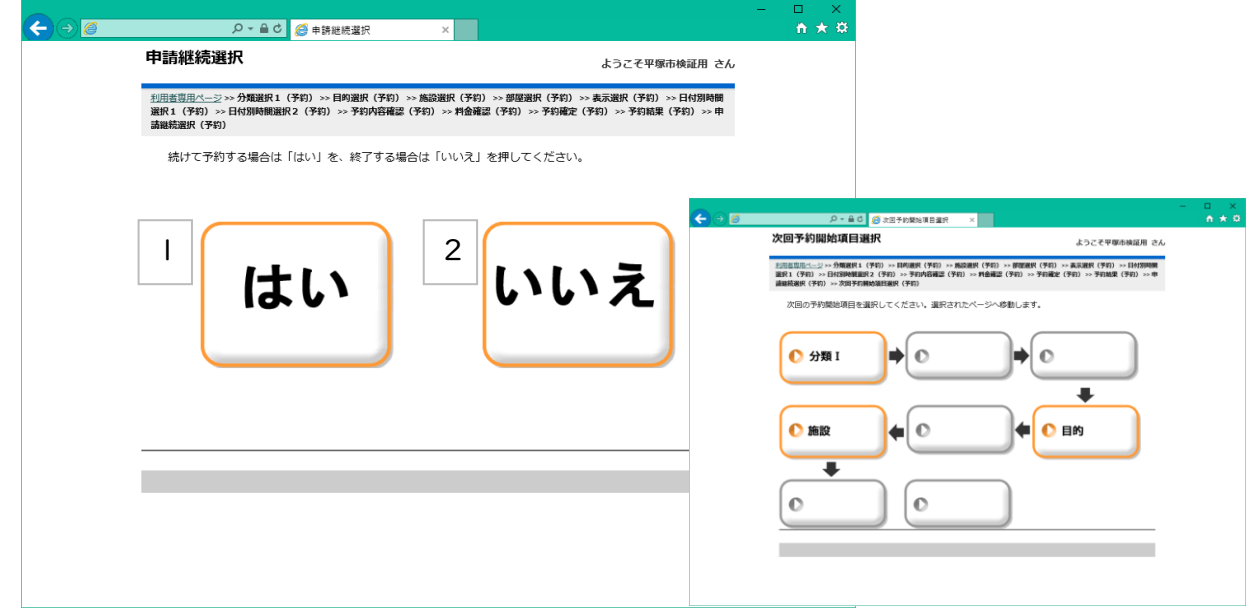

|| 続けて別の予約を継続操作する場合は、[はい]ボタンをクリックします。 右記の開始項目選択画面が表示されるので、操作を継続(開始)する項目を選択します。

2 予約を継続しない場合は、[いいえ]ボタンをクリックします。 利用者専用ページ(ログイン後のトップページ)に画面遷移します。

⑦予約確認・削除・・・利用者専用ページ

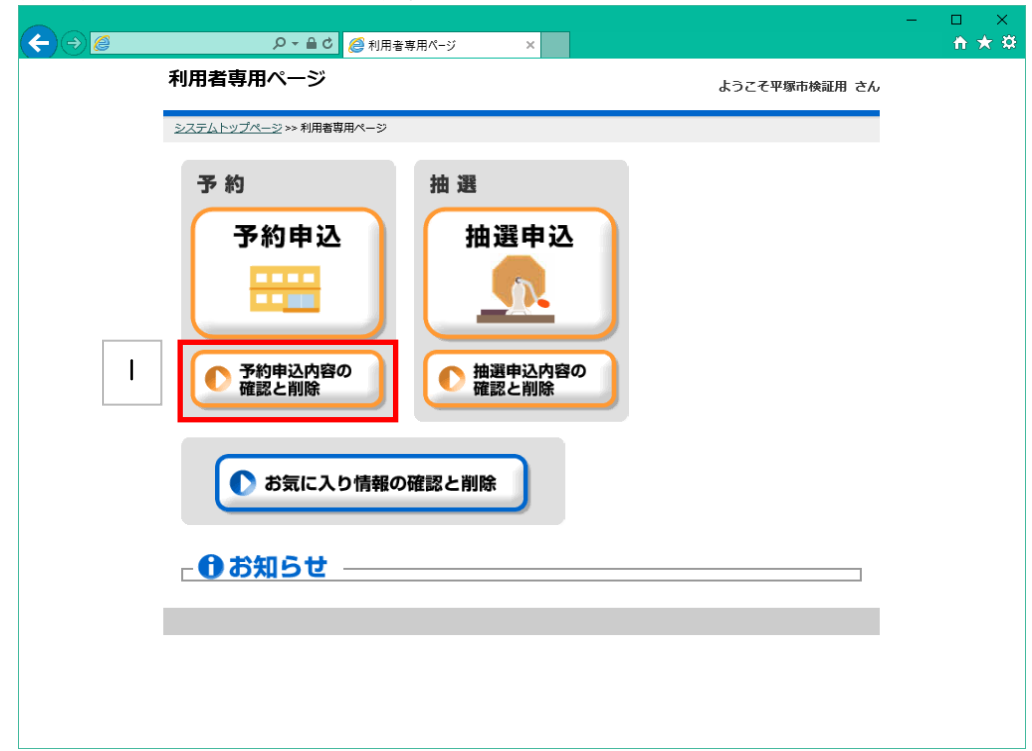

|| 利用者専用ページから[予約申込内容の確認と削除]を選択します。

⑦予約確認・削除・・・予約結果一覧(予約一覧)

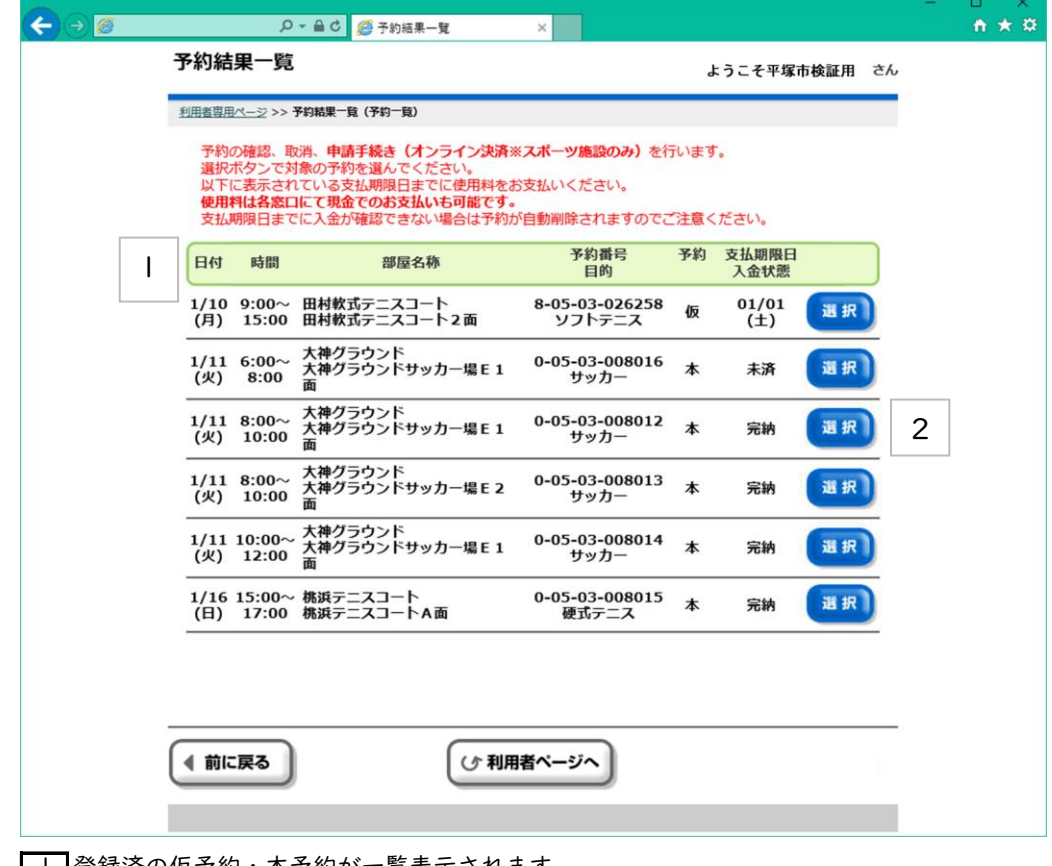

├─ 登録済の仮予約・本予約が一覧表示されます。

2 利用料金の確認・仮予約の取消を行いたい場合は[選択]ボタンをクリックします。

## ⑦予約確認・削除・・・予約結果一覧(予約一覧)

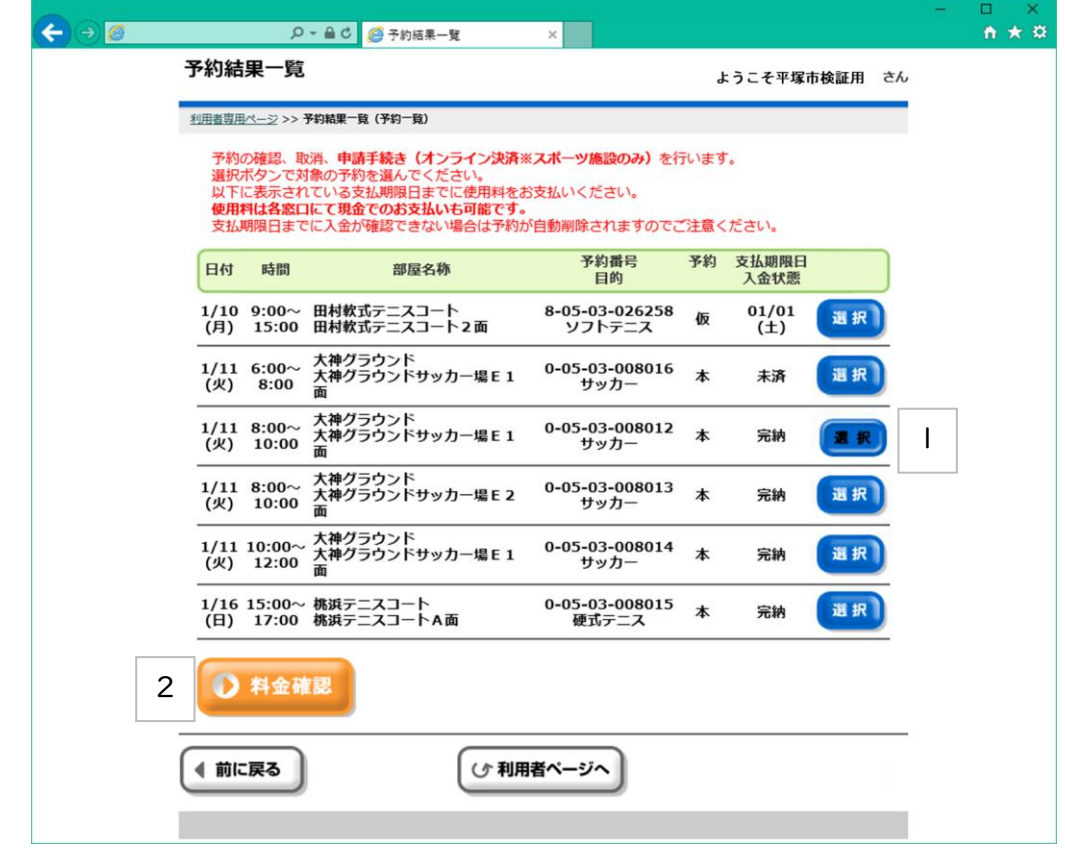

|| 本予約を選択すると、利用料金確認ができます。

2 [料金確認]ボタンをクリックします。

⑦予約確認・削除・・・料金確認(予約一覧)

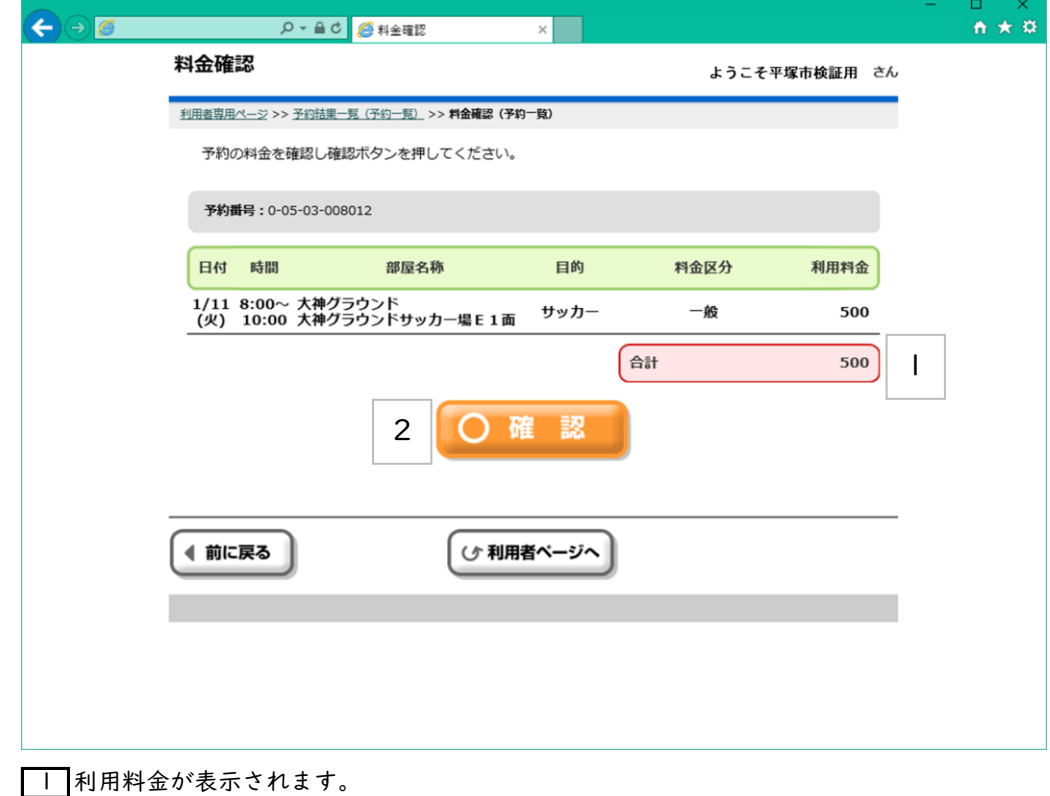

|2||確認]ボタンをクリックすると、予約結果一覧(予約一覧)画面へ戻ります。

#### ⑦予約確認・削除・・・予約結果一覧(予約一覧)

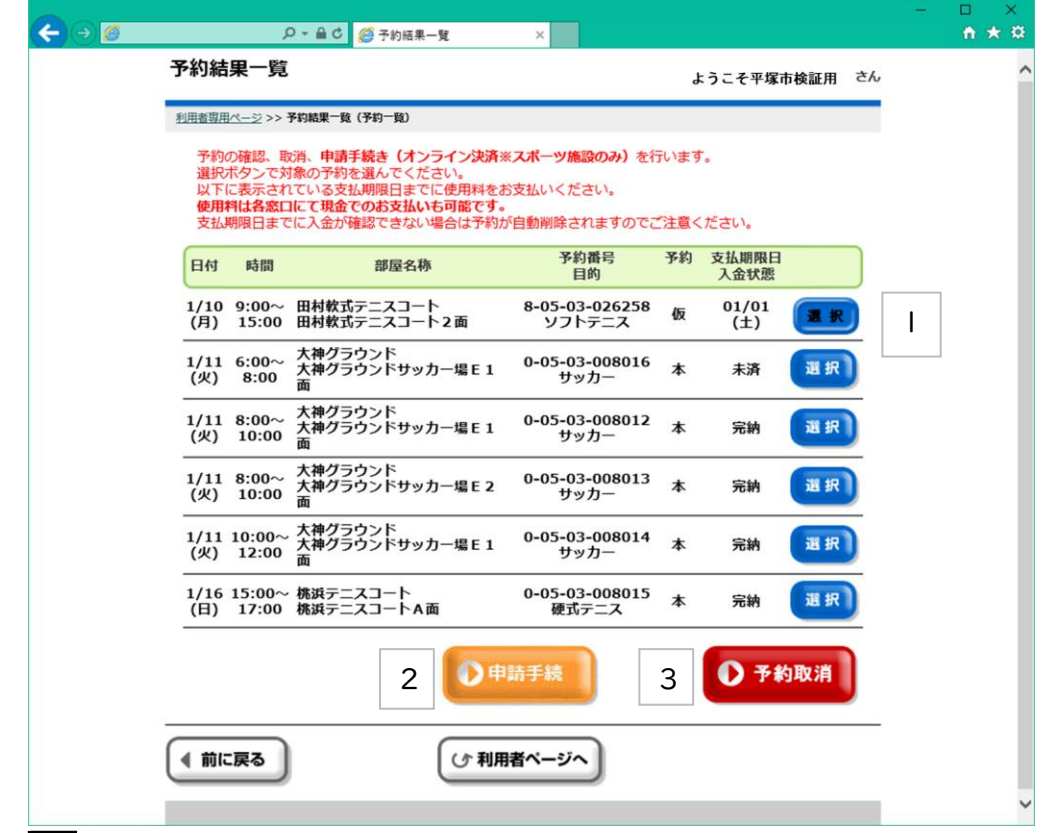

|| 選択をクリックすると、予約取消ができます。

2 [申込手続]ボタンはオンライン決済(※スポーツ施設)ができます。 (⑪オンライン決済の手順を参照ください)

3 選択した仮予約を取消する場合は[予約取消]ボタンをクリックします。

⑦予約確認・削除・・・予約取消確認(予約一覧)

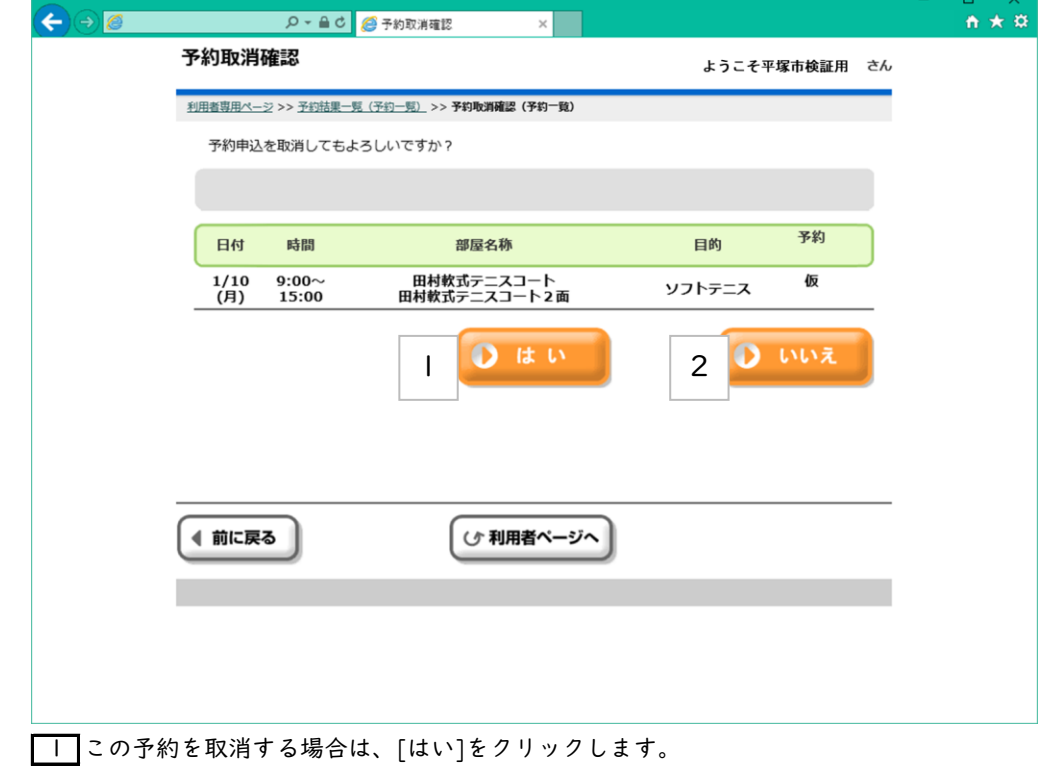

2 [いいえ]をクリックすると取消を中止して予約結果一覧画面へ戻ります。

# ⑦予約確認・削除・・・予約取消完了(予約一覧)

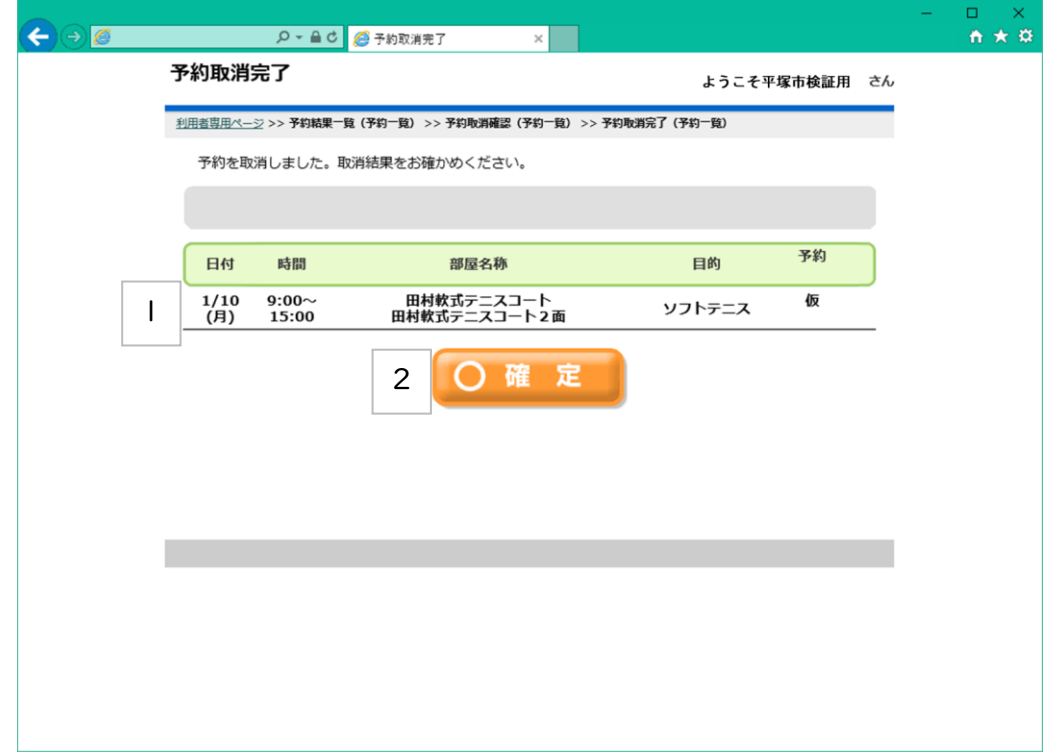

|| 取消したい予約情報が確認表示されます。

 $\boxed{2}$  [確認]ボタンをクリックし、予約結果一覧画面へ戻ります。

⑧抽選申込・・・利用者専用ページ

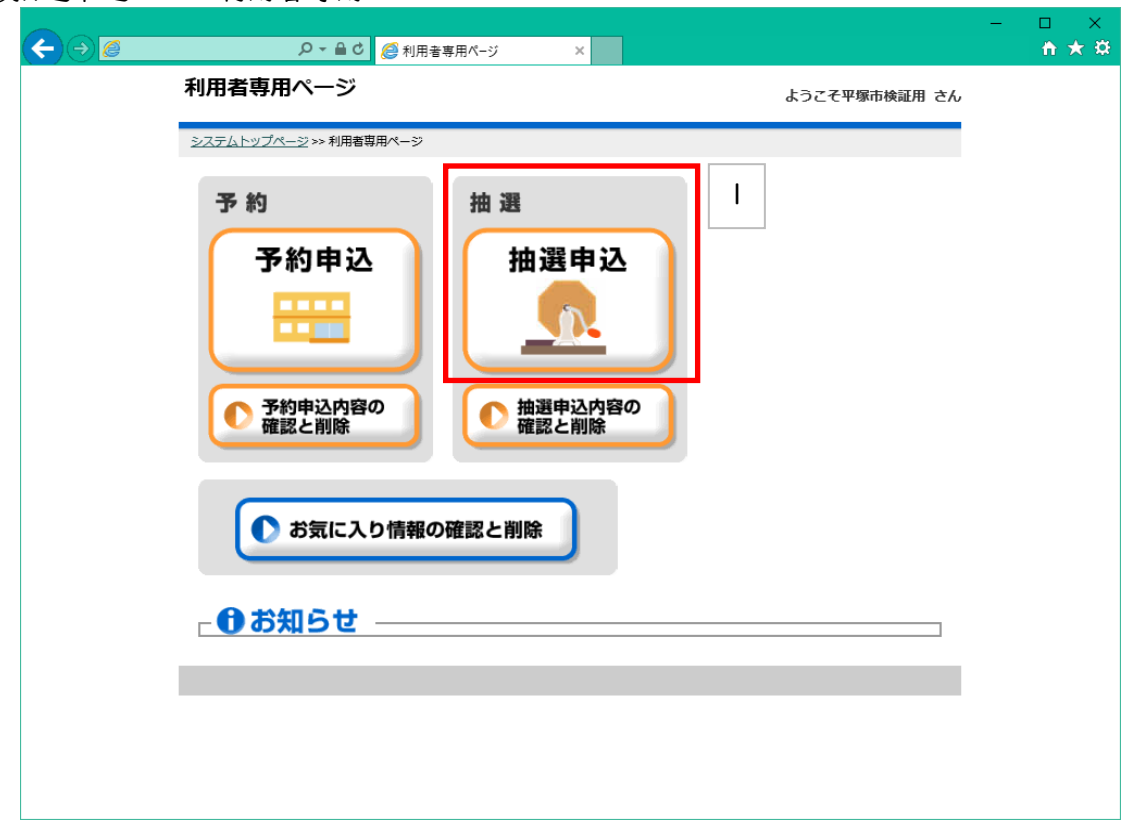

||利用者専用ページから[抽選申込]を選択します。

⑧抽選申込・・・分類選択1

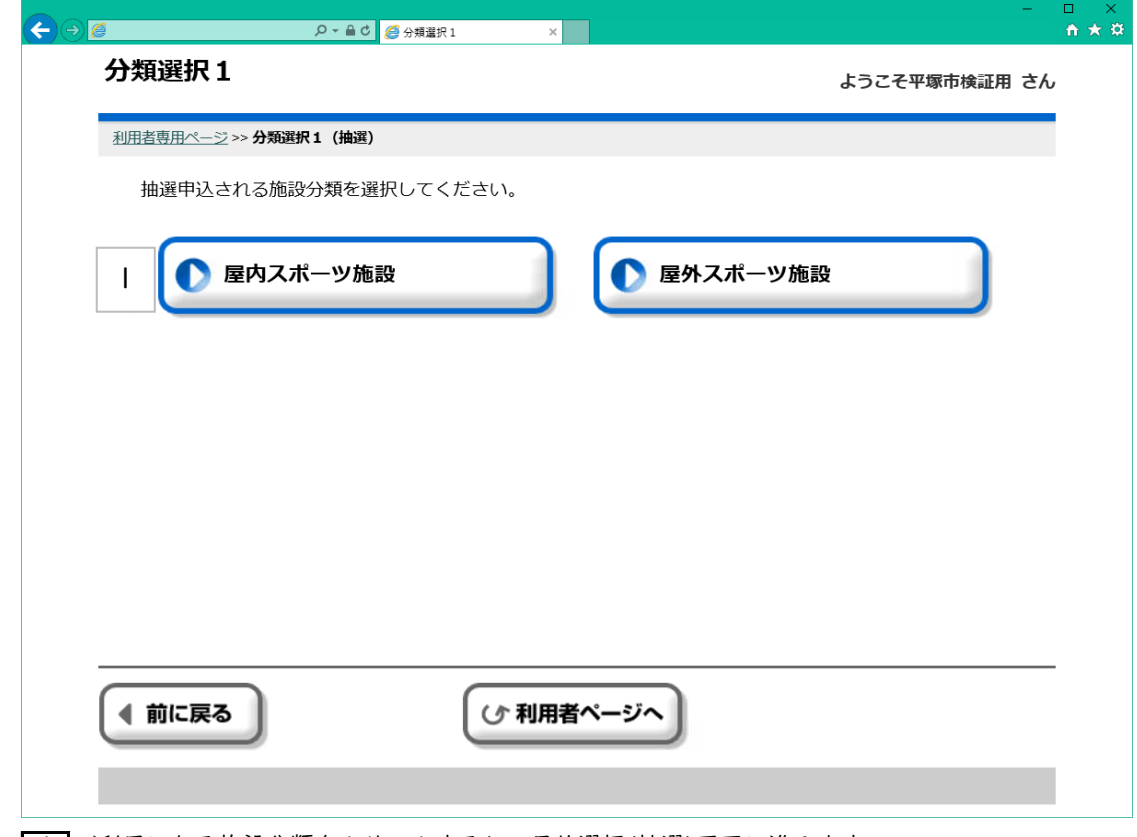

■ ご利用になる施設分類をクリックすると、目的選択(抽選)画面に進みます。

#### ⑧抽選申込・・・目的選択(抽選)

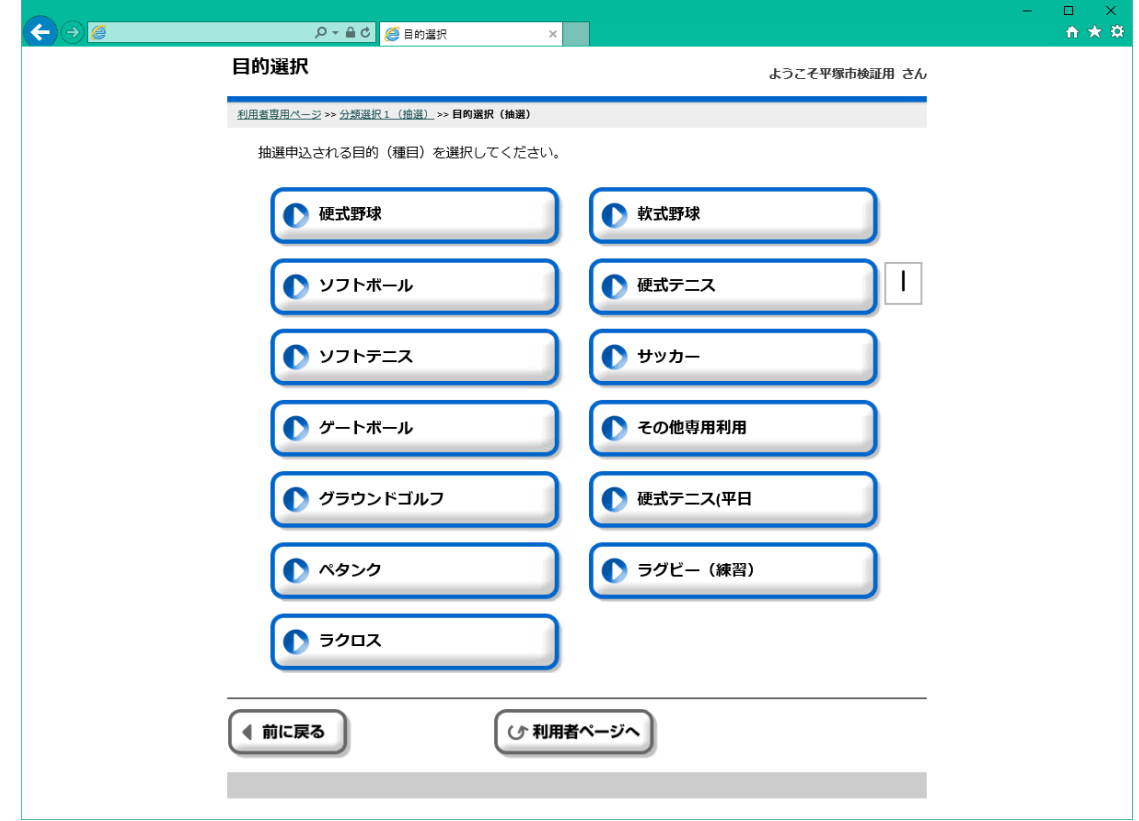

1 ご利用になる目的(種目)をクリックすると、施設選択(抽選)画面に遷移します。

## ⑧抽選申込・・・施設選択(抽選)画面

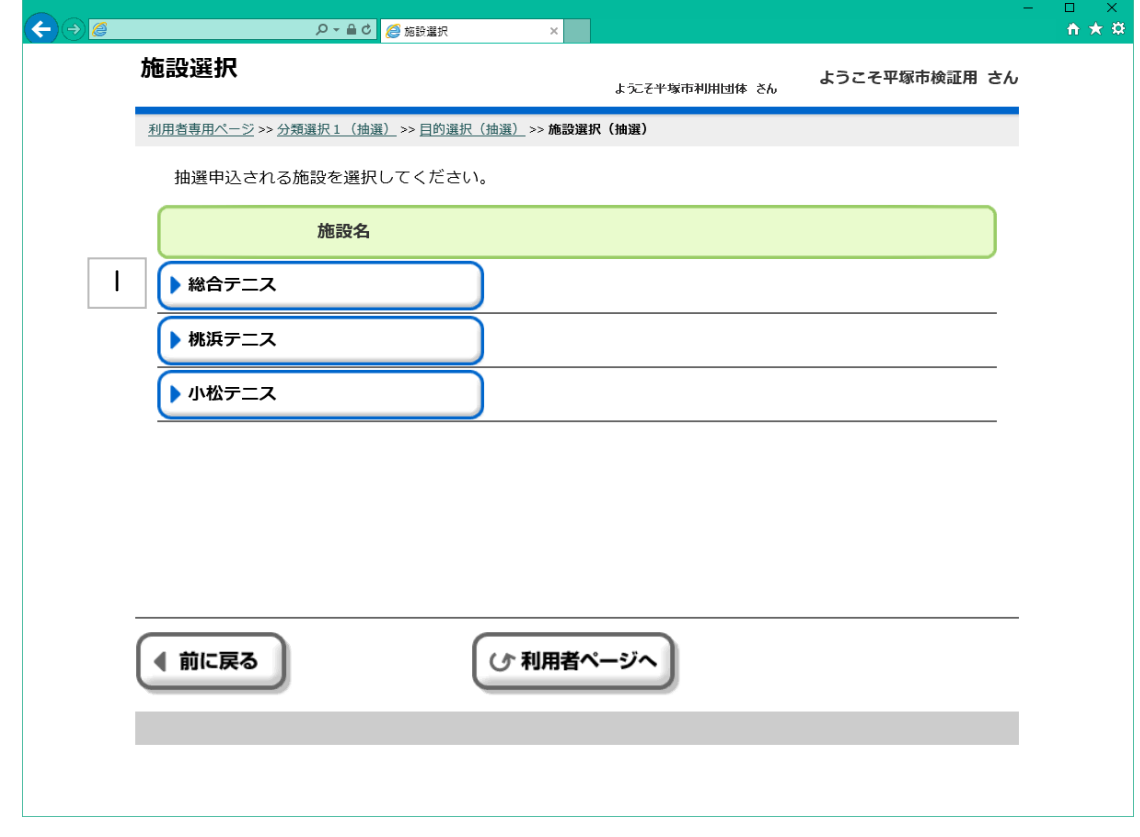

1 ご利用になる施設をクリックすると、表示選択画面に遷移します。 ※施設によっては部屋選択画面に遷移します。

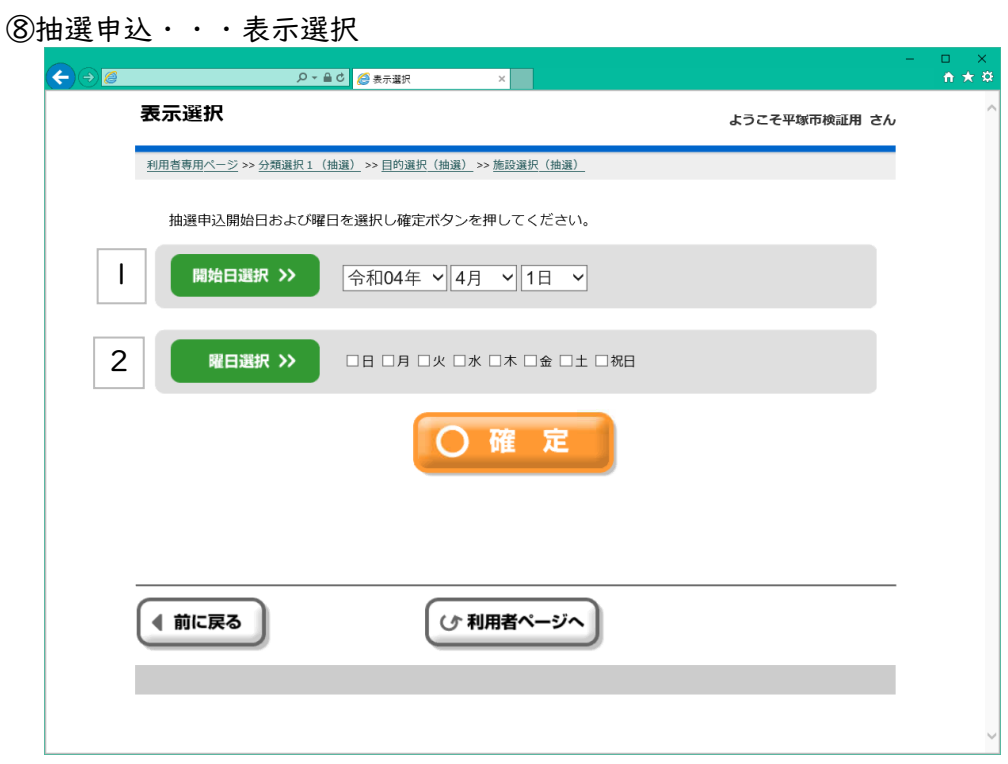

||使用したい日付・曜日を選択します。

2 日付・曜日を指定した後、この[確定]ボタンをクリックすることで、 日付別予約状況\_開始(予約)画面に進みます。

⑧抽選申込・・・日付別抽選申込状況 開始

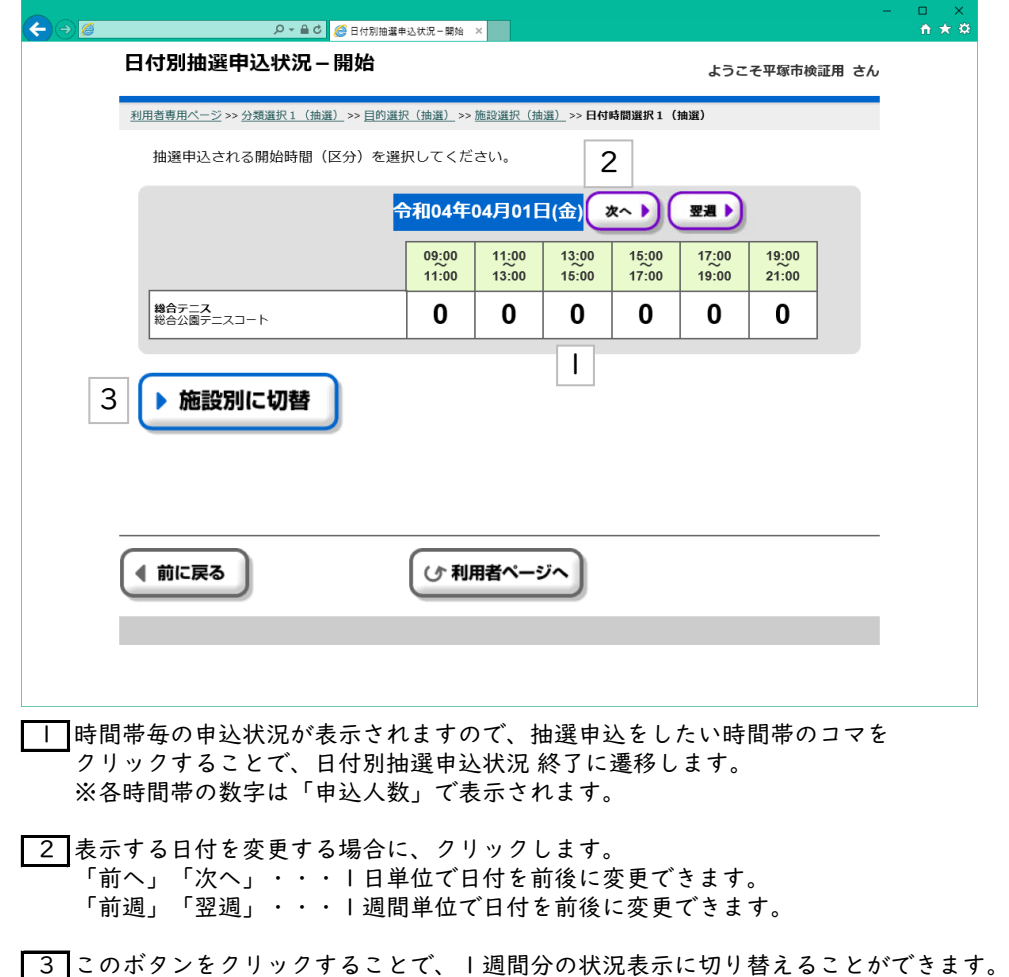

(切り替え後の操作方法は、この画面と同じです)

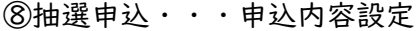

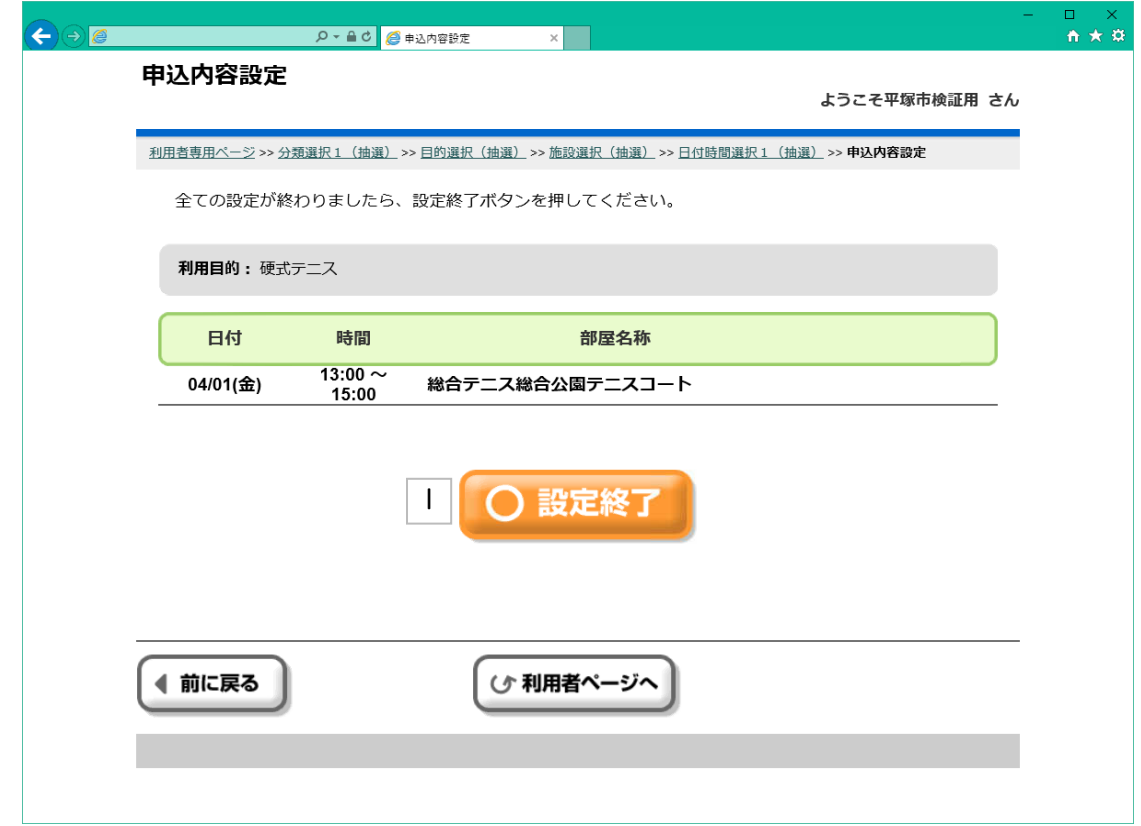

||抽選申込内容を確認したら、[設定終了]ボタンをクリックします。

⑧抽選申込・・・申込内容確認

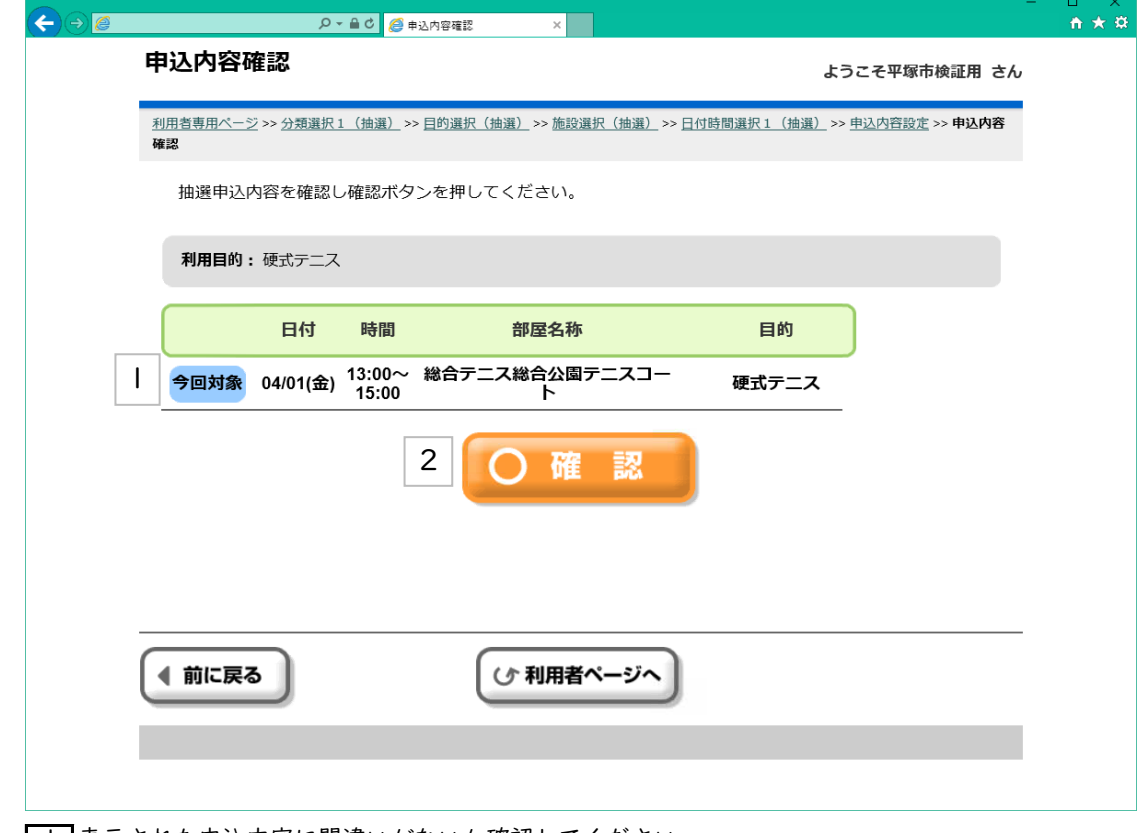

┃Ⅰ 表示された申込内容に間違いがないか確認してください。

2 抽選申込内容に間違いがなければ、[確認]ボタンをクリックします。

⑧抽選申込・・・抽選申込確定

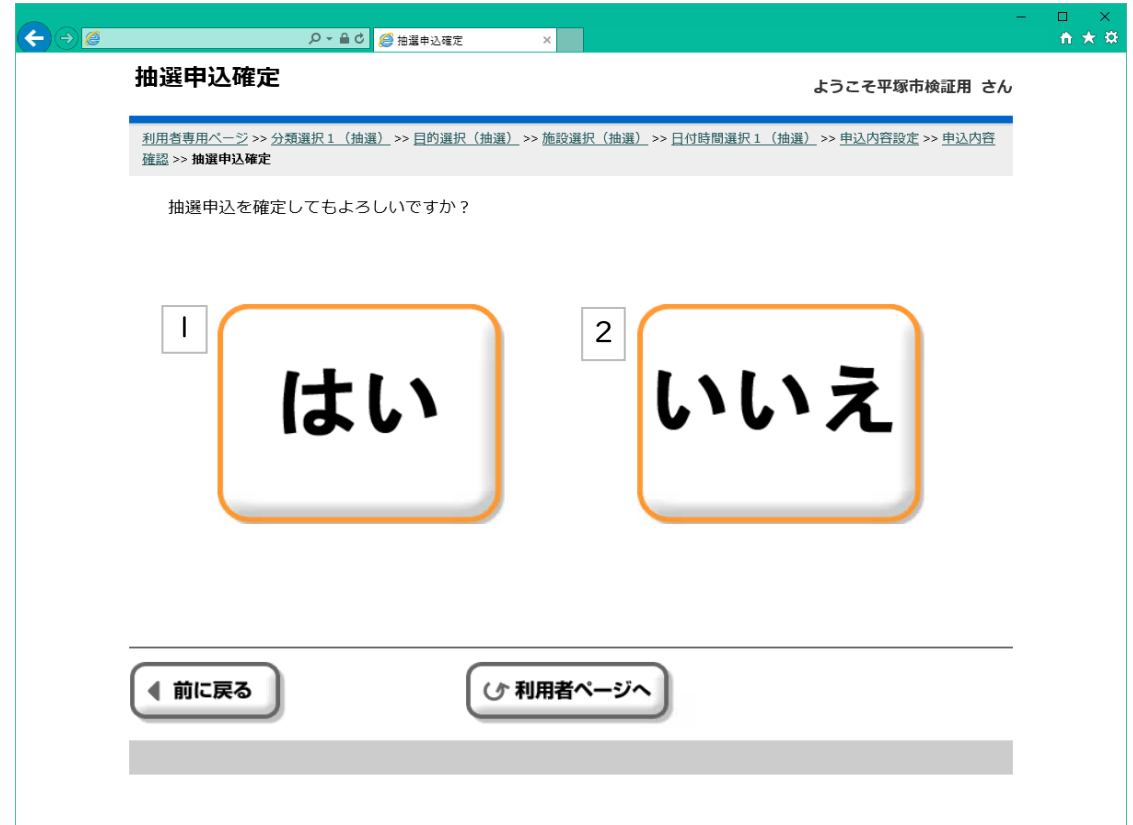

|| 抽選の申し込みを確定する場合は、このボタンをクリックします。

2 再度見直す場合は、このボタンをクリックします。

⑧抽選申込・・・抽選申込結果確認

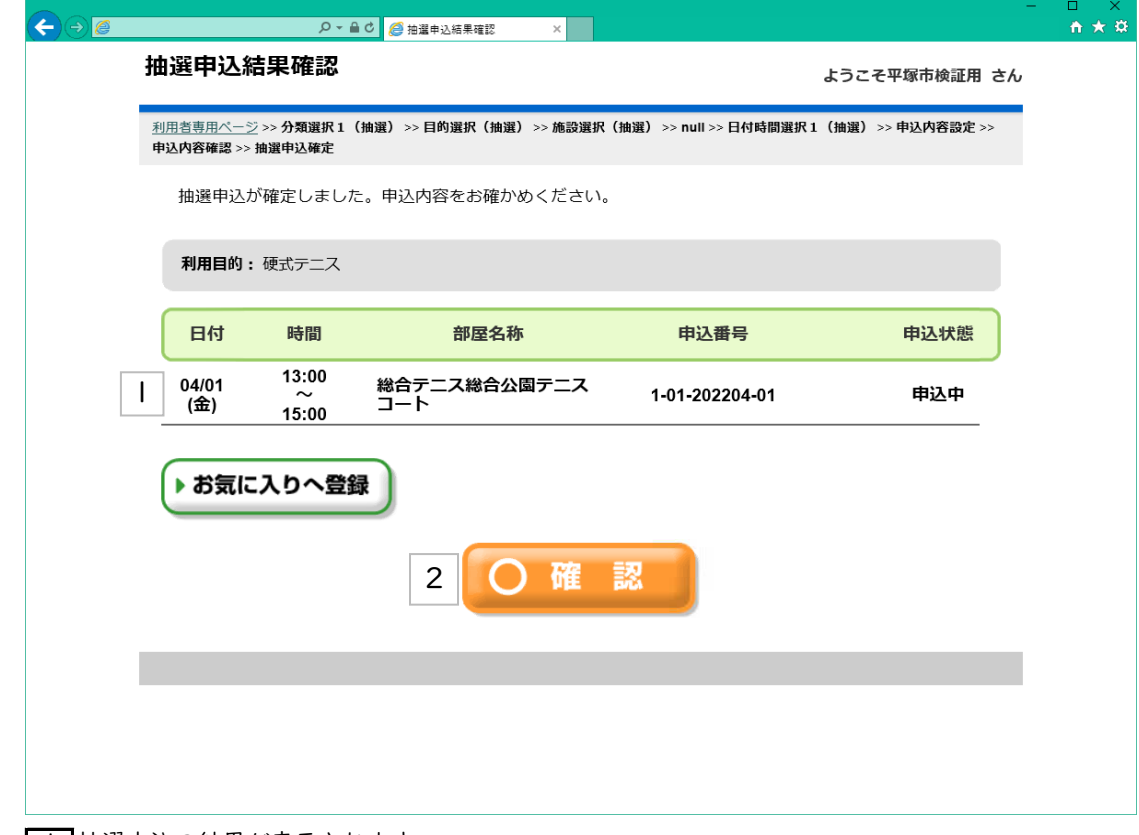

■ 拍選申込の結果が表示されます。

2 このボタンをクリックすることで、申請継続確認画面に遷移します。

⑧抽選申込・・・抽選申込継続選択

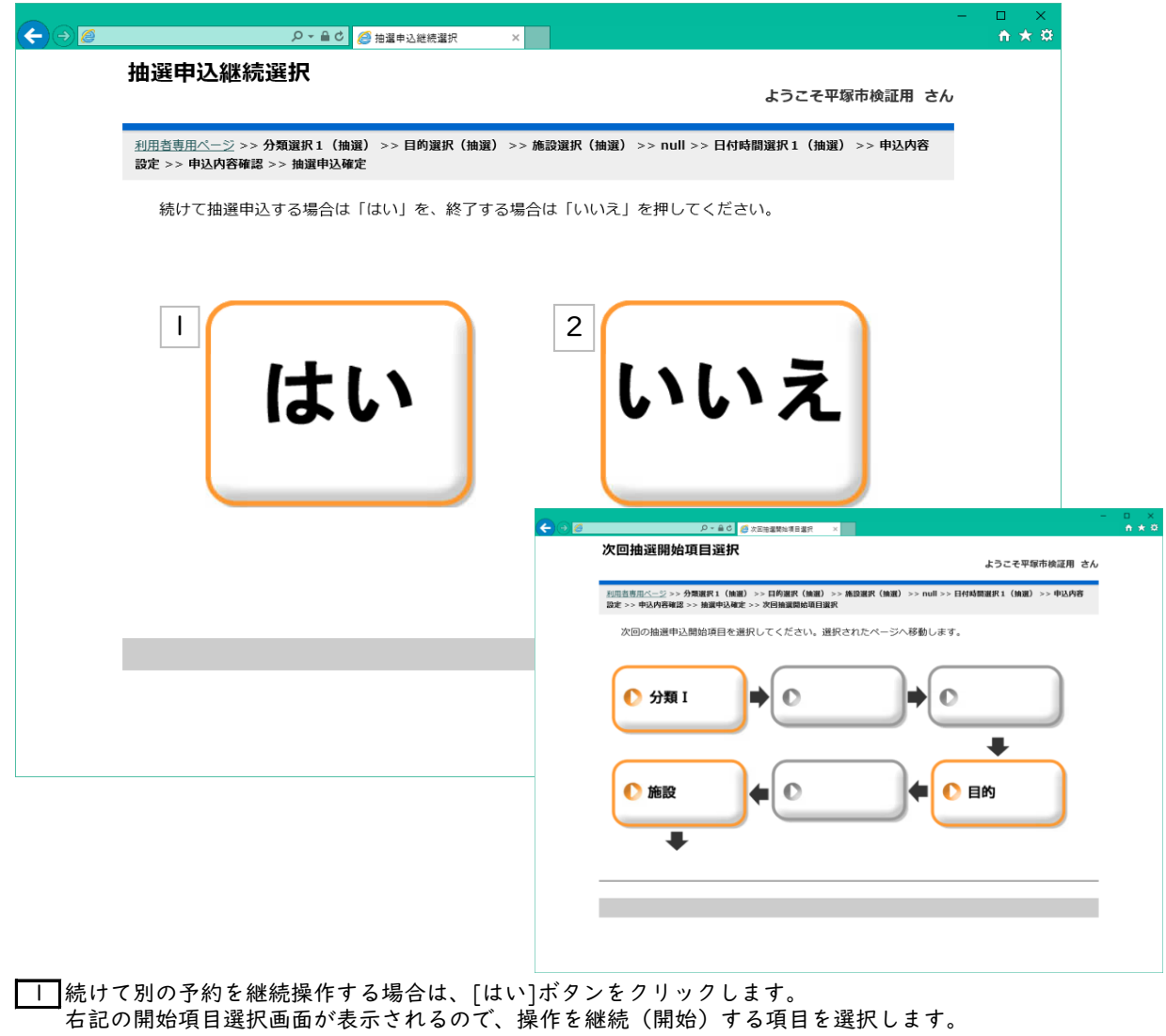

2 予約を継続しない場合は、[いいえ]ボタンをクリックします。 利用者専用ページ(ログイン後のトップページ)に画面遷移します。 ⑨抽選申込確認・・・利用者専用ページ

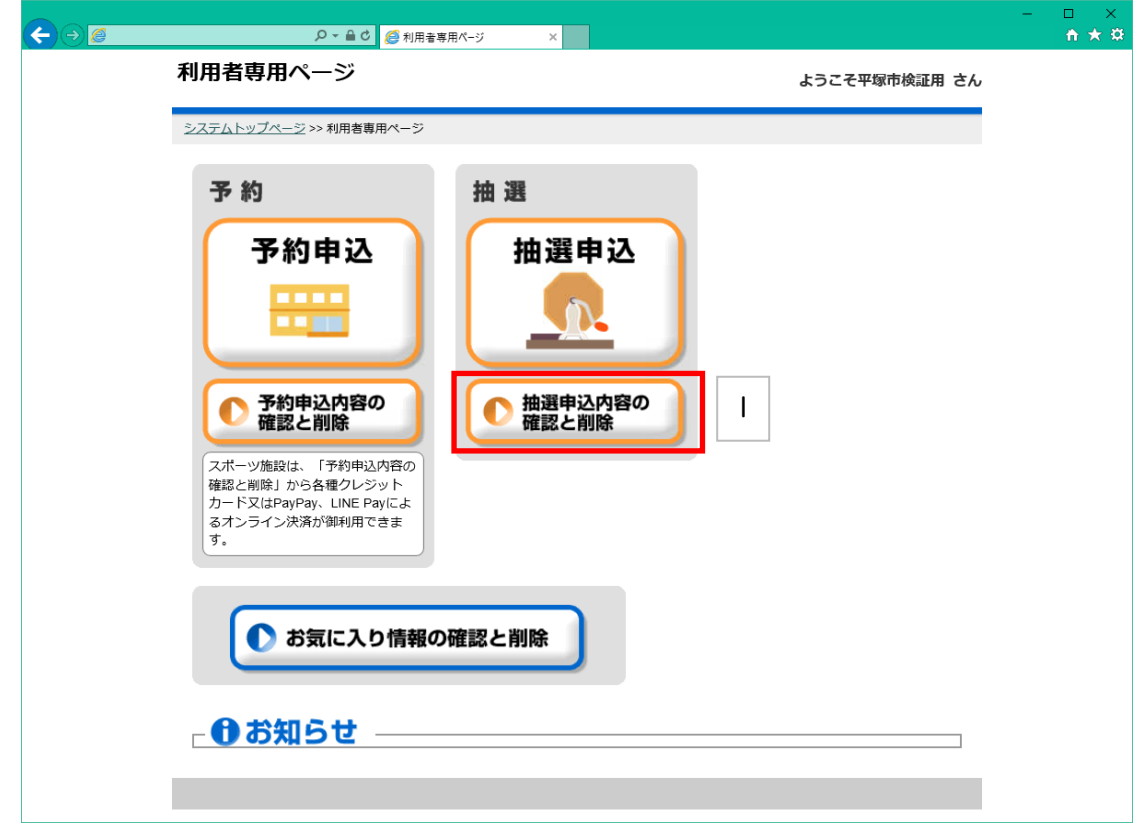

|| 利用者専用ページから[抽選申込内容の確認と削除]を選択します。

#### ⑨抽選確認・・・抽選申込内容一覧

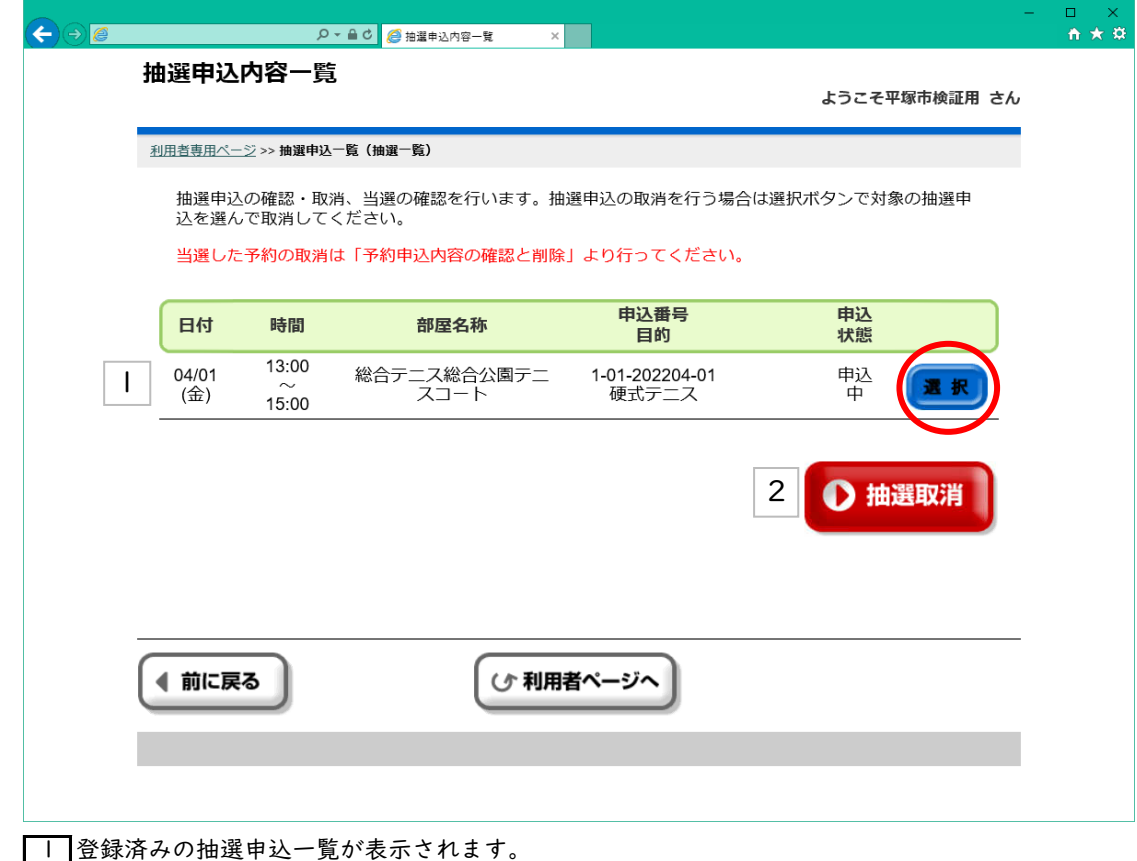

取り消しを行いたい場合、該当する抽選情報の右端にある[選択]ボタンをクリックしてください。

2 [選択]ボタンをクリックすることで表示されます。 このボタンをクリックすることで、抽選の取り消しを行うことができます。 ⑨抽選確認・・・抽選申込取消内容の確認

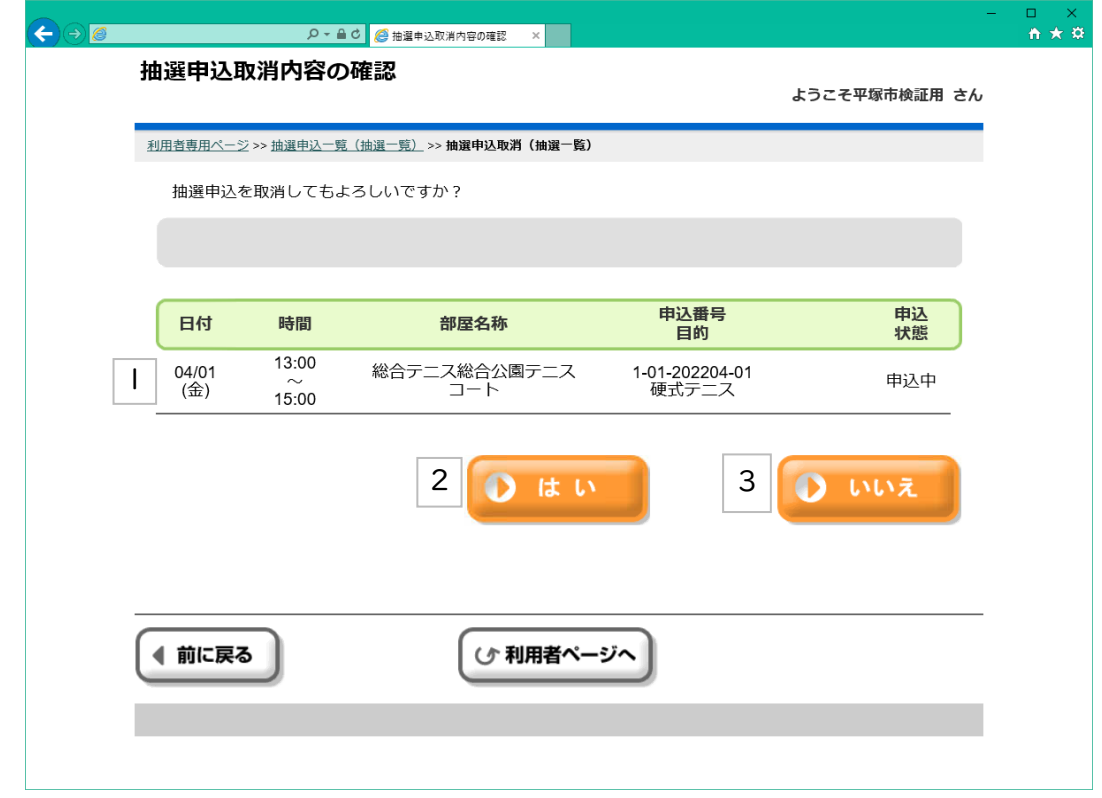

||選択した予約情報の内容が表示されます。

2 この抽選申込を取り消しても良い場合は、[はい]をクリックします。

3 取り消しをやめる場合は、[いいえ]をクリックします。

⑨抽選確認・・・抽選申込取消確定

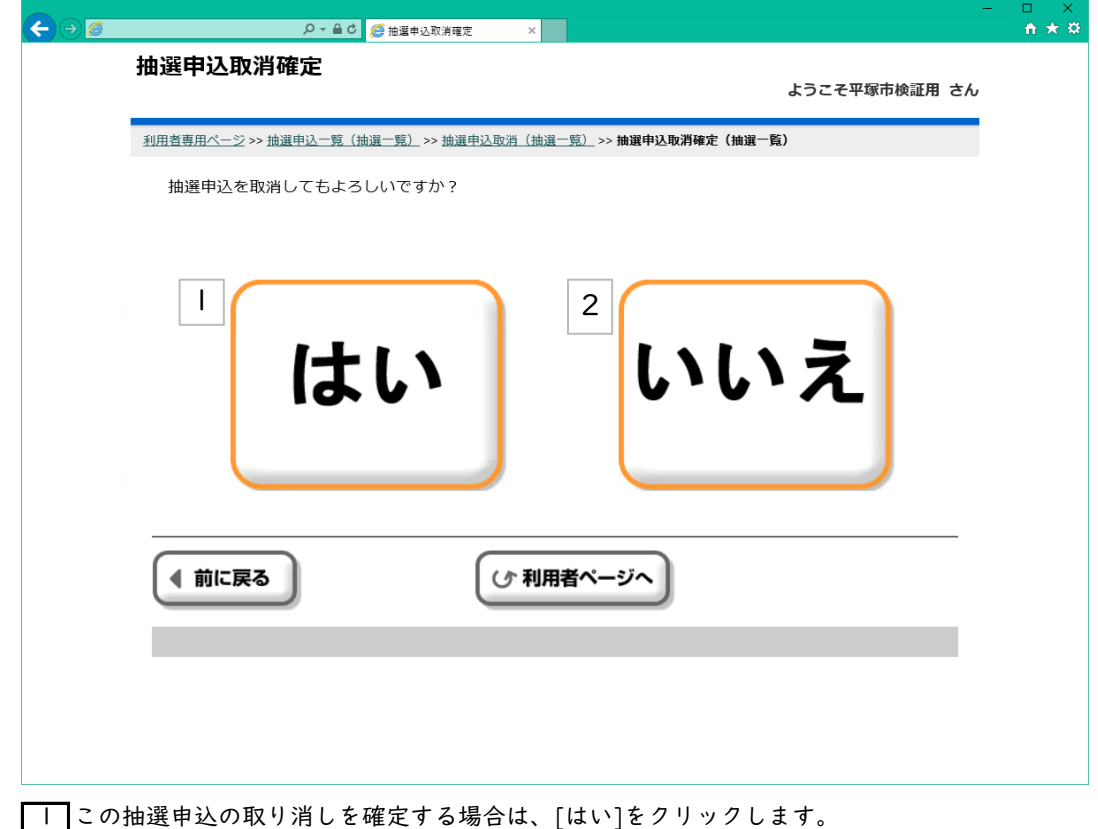

2 取り消しをやめる場合は、[いいえ]をクリックします。

⑨抽選確認・・・抽選申込取消完了

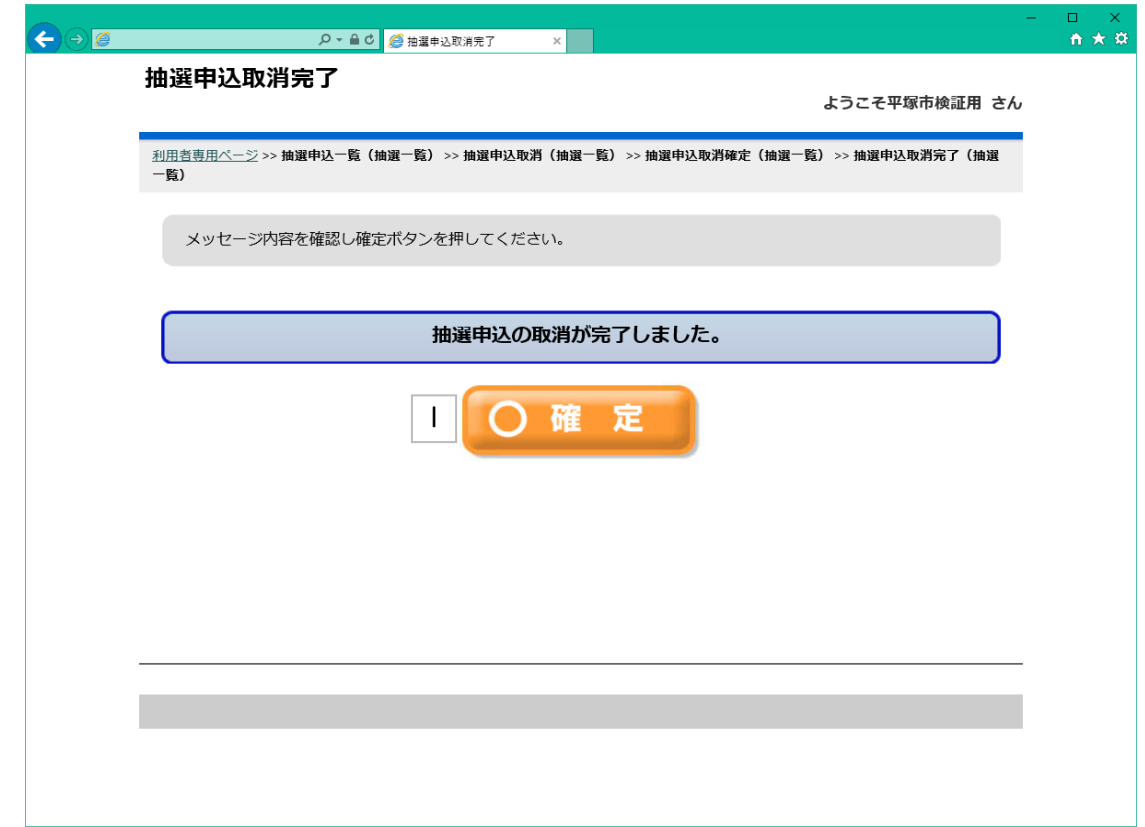

|| このボタンをクリックすることで、抽選申込内容一覧画面に戻ります。

#### ⑨抽選確認・・・抽選申込内容一覧

選択した抽選申込が取消されたことを、抽選申込内容一覧で確認いただきます。

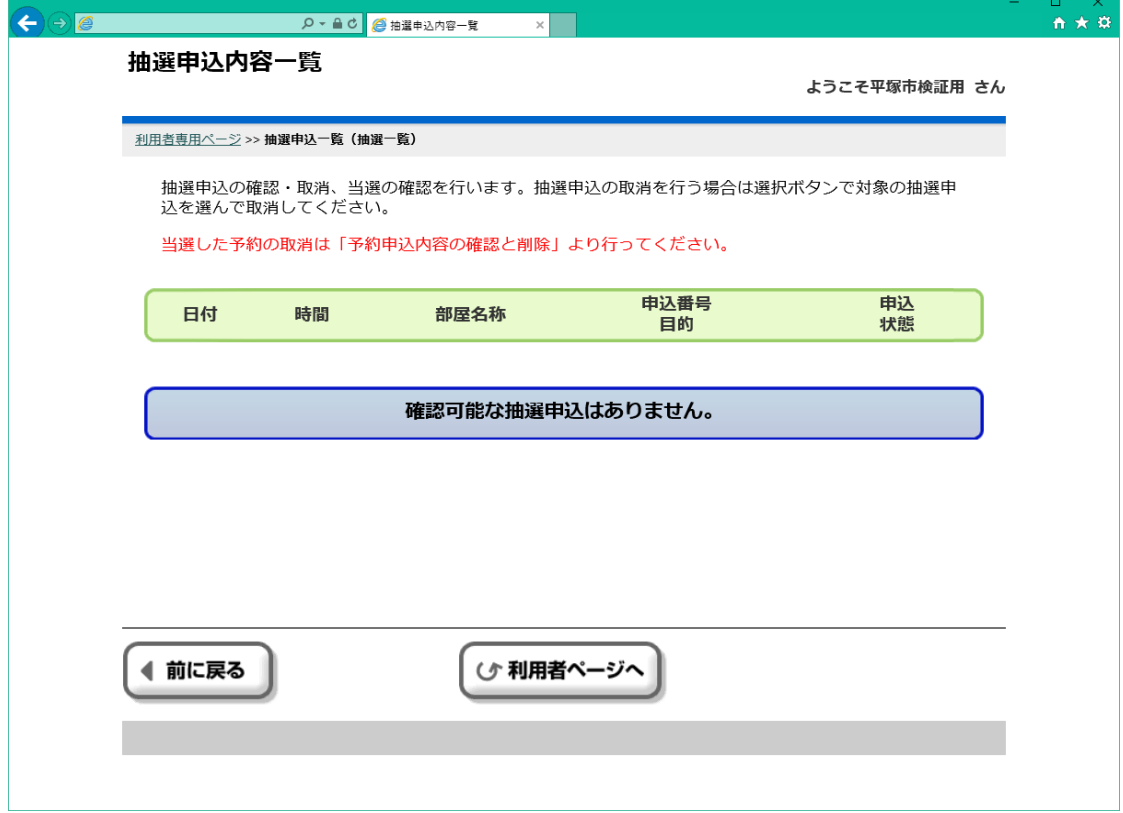

⑩当選確認・・・利用者専用ページ

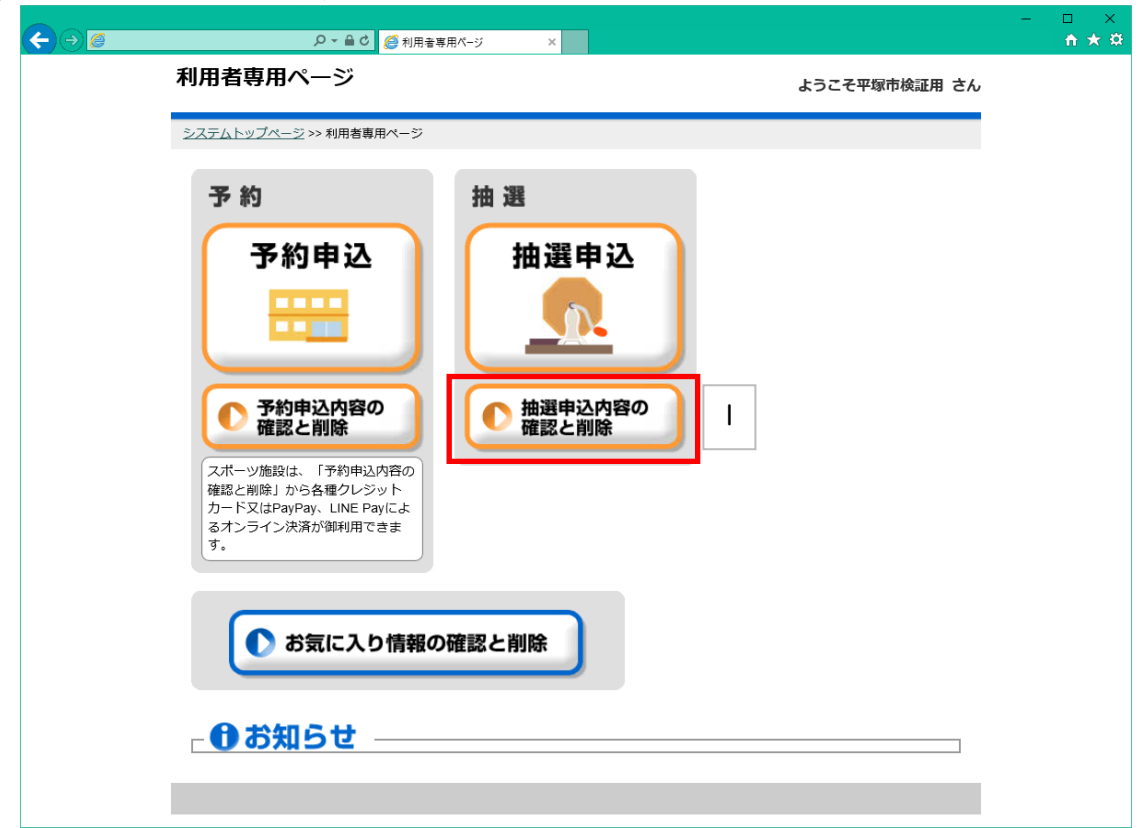

|| 利用者専用ページから[抽選申込内容の確認と削除]を選択します。

#### ⑩当選確認・・・抽選申込内容一覧

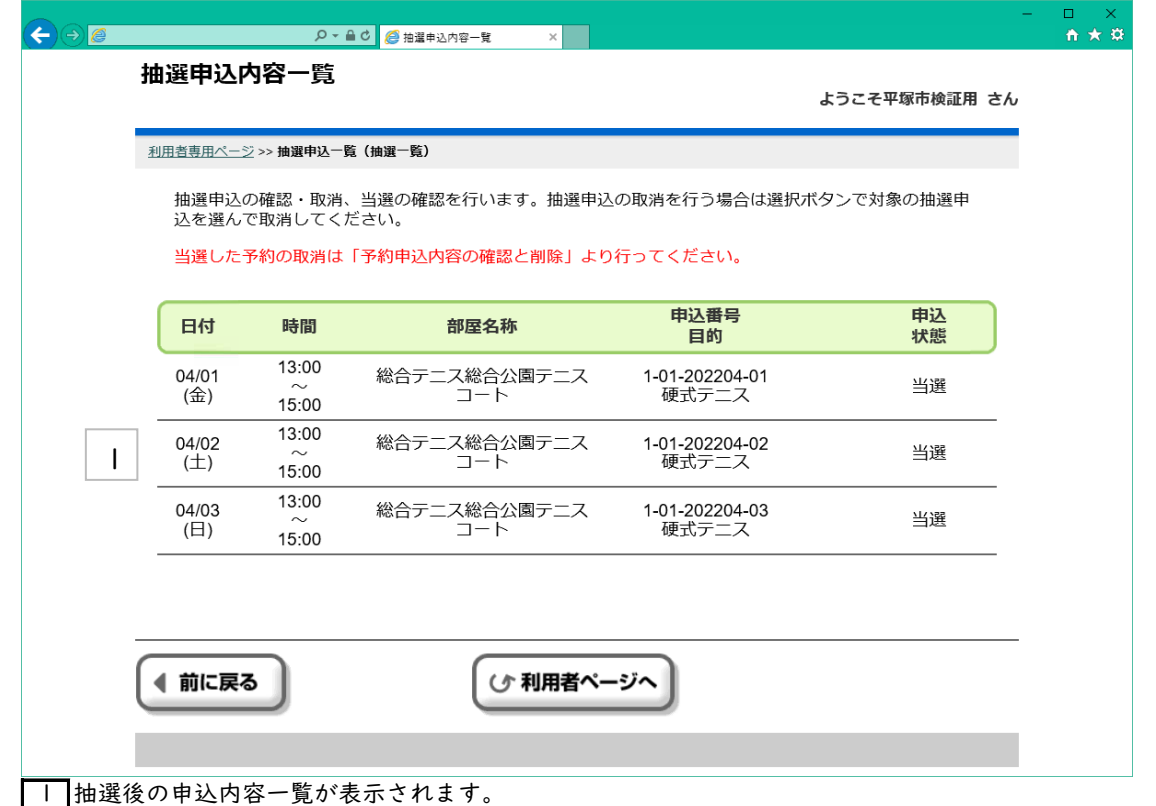

── 当選した予約の取消、オンライン決済によるお支払いは「予約申込内容の確認と削除」より行ってください。

⑪オンライン決済の手順・・・利用者専用ページ

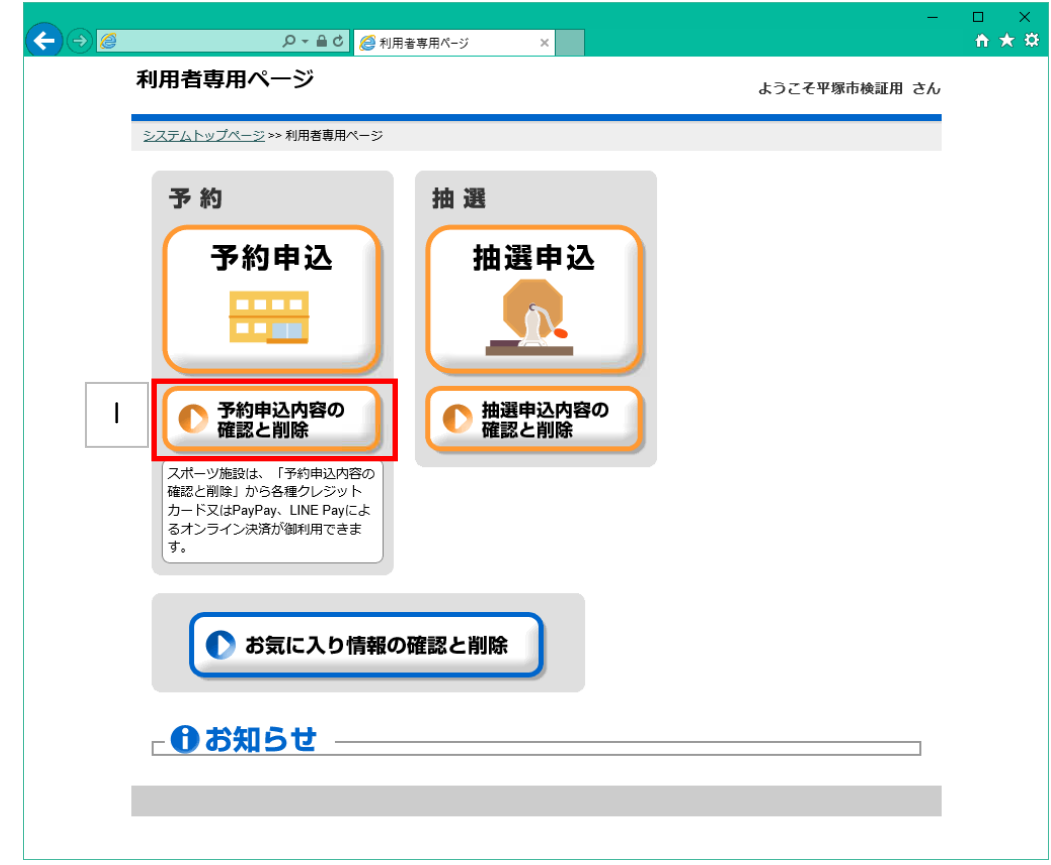

⑪オンライン決済の手順・・・予約結果一覧

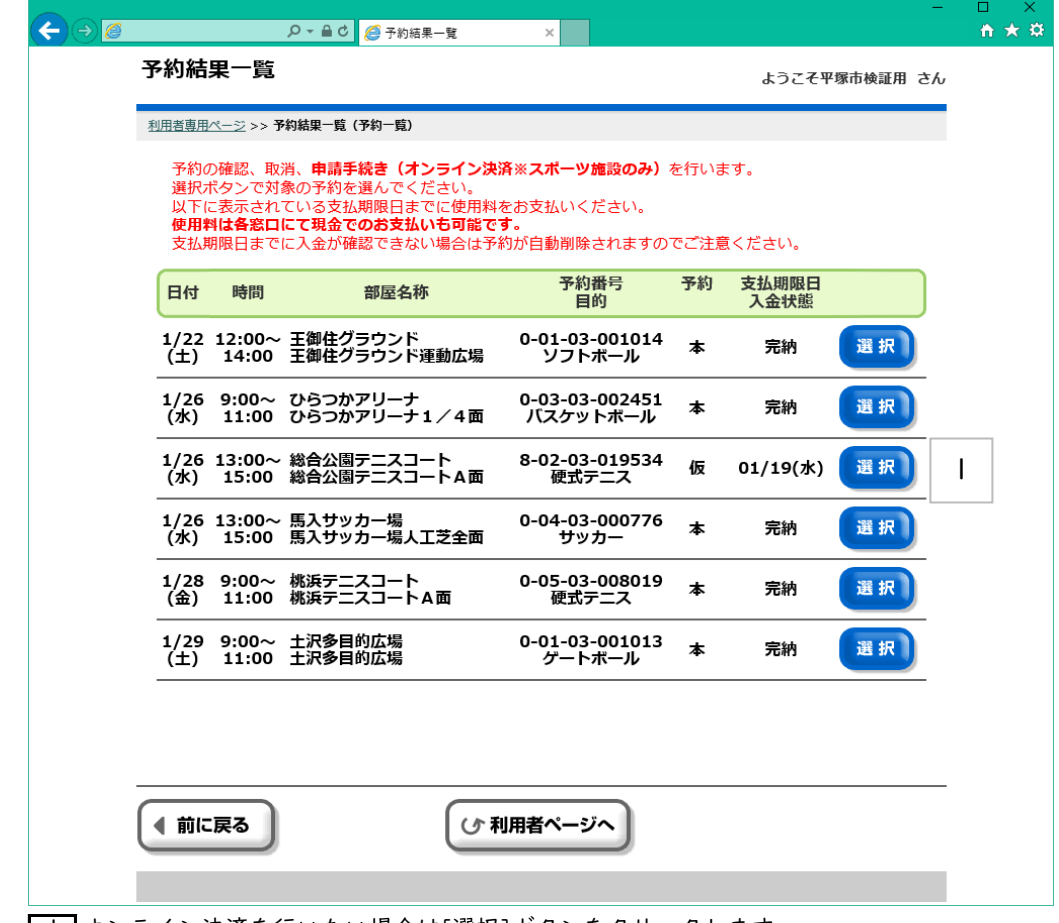

■1 オンライン決済を行いたい場合は[選択]ボタンをクリックします。

<sup>||</sup> 利用者専用ページから[予約申込内容の確認と削除]を選択します。

⑪オンライン決済の手順・・・予約結果一覧

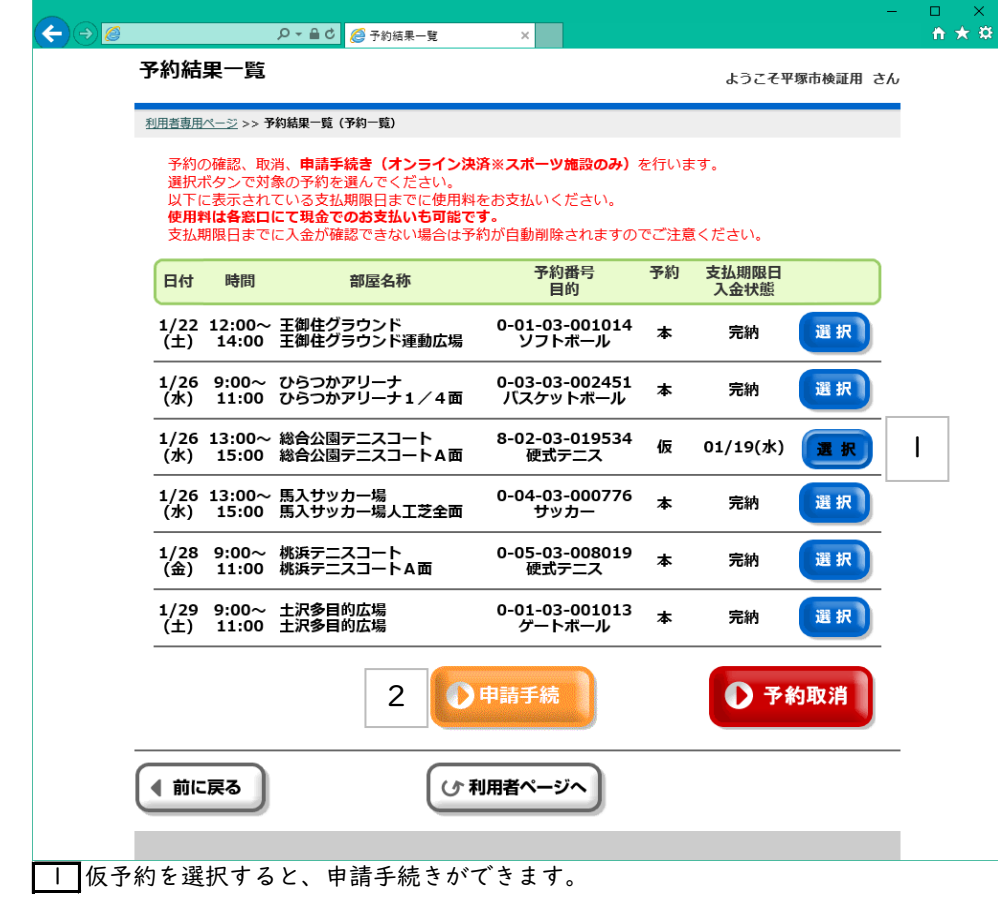

2 [申請手続]ボタンをクリックします。

⑪オンライン決済の手順・・・料金確認

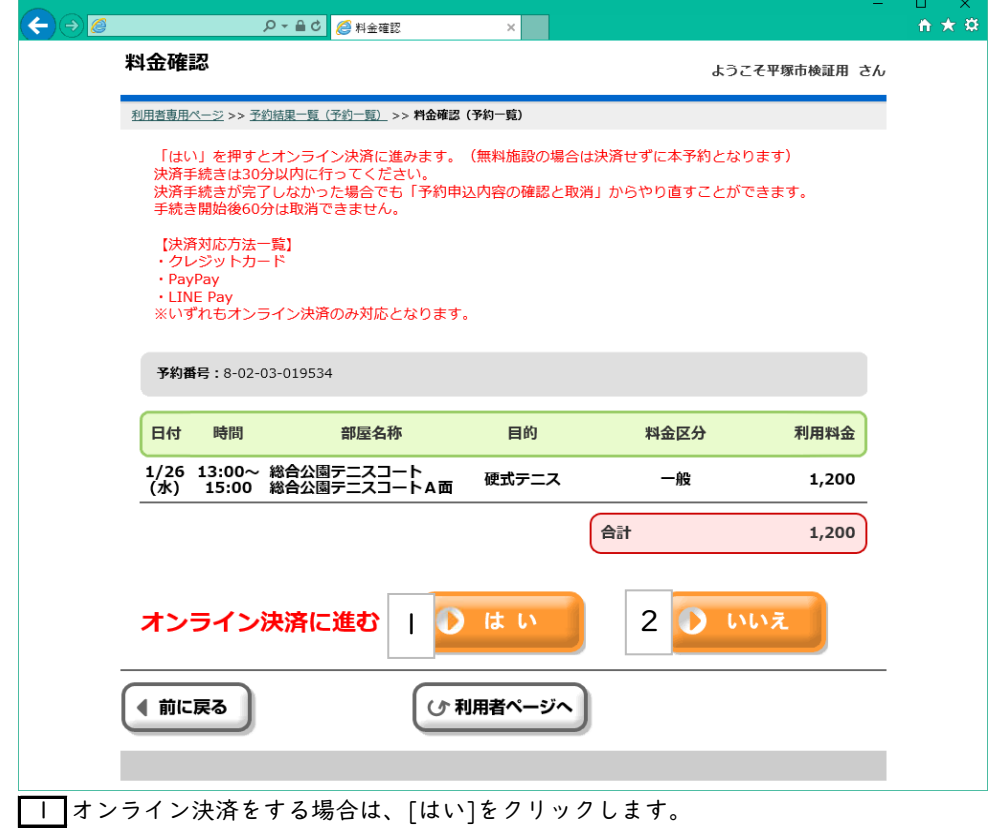

2 [いいえ]をクリックするとオンライン決済を中止して予約結果一覧画面へ戻ります。

# ⑪オンライン決済の手順・・・お支払い手続き

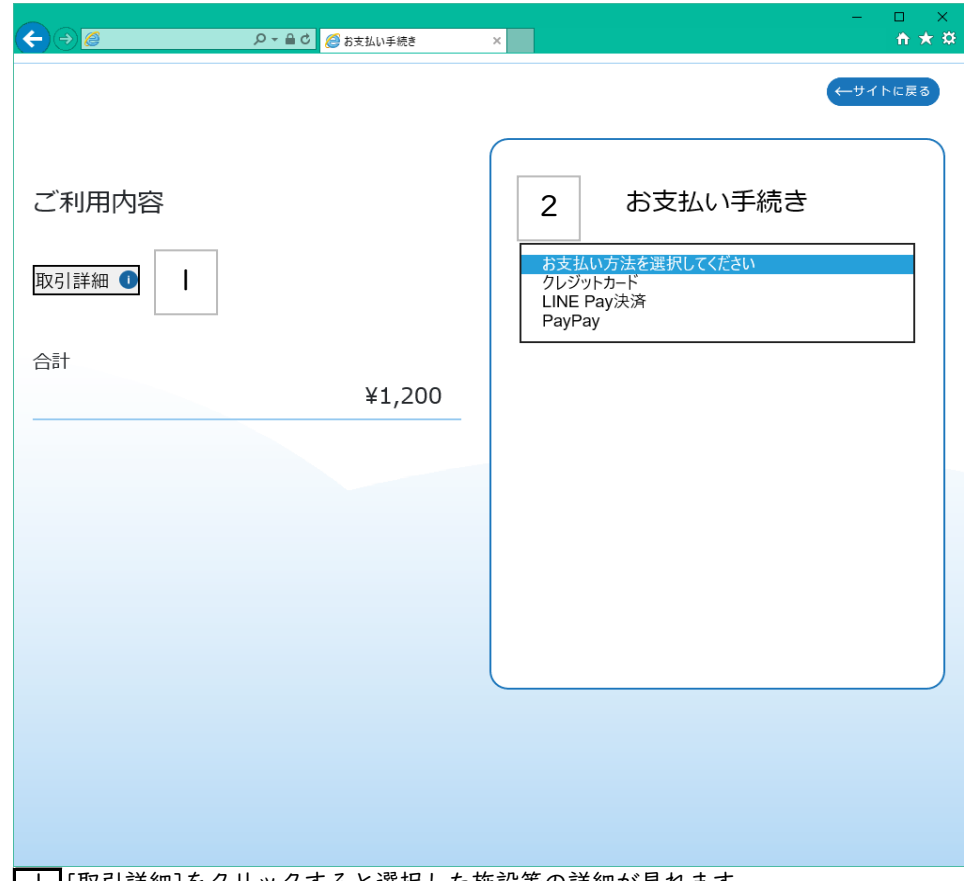

|| [取引詳細]をクリックすると選択した施設等の詳細が見れます。

[お支払い方法を選択してください]をクリックして手続きを選択してください。

⑪オンライン決済の手順・・・クレジットカード

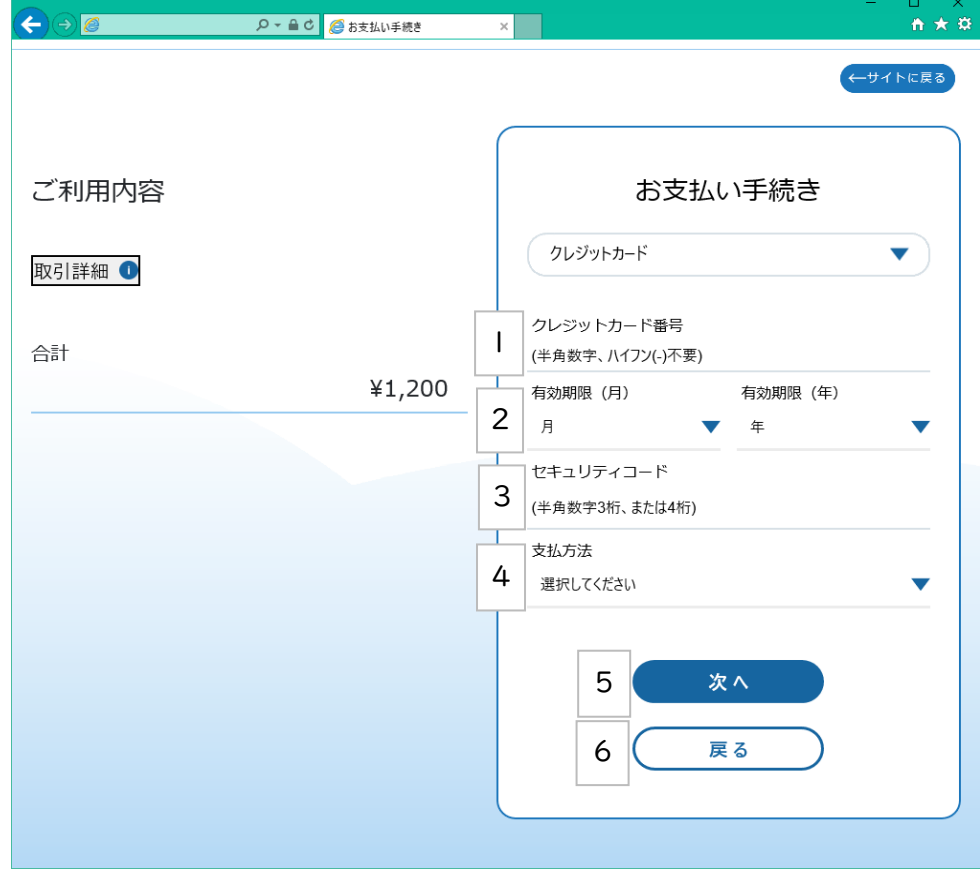

■ クレジットカード番号をハイフン(-) を入れず連続した半角数字で入力してください。

有効期限の「月」と「年」を選択してください。

セキュリティコードを半角数字で入力してください。

支払方法は一括のみとなります。

クレジット情報を入力したら[次へ]ボタンをクリックします。

[戻る]ボタンをクリックすると料金確認画面に戻ります。

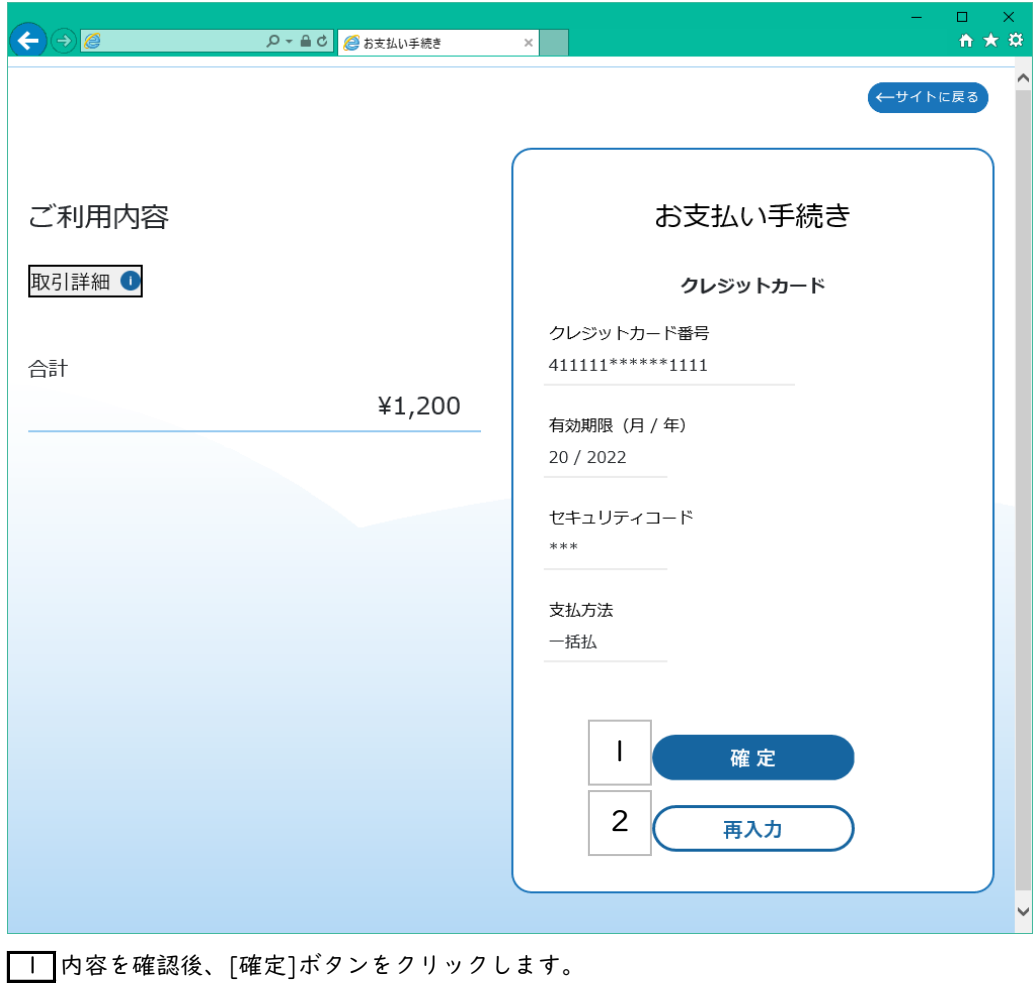

確認内容に誤りがあれば、[再入力]ボタンをクリックします。

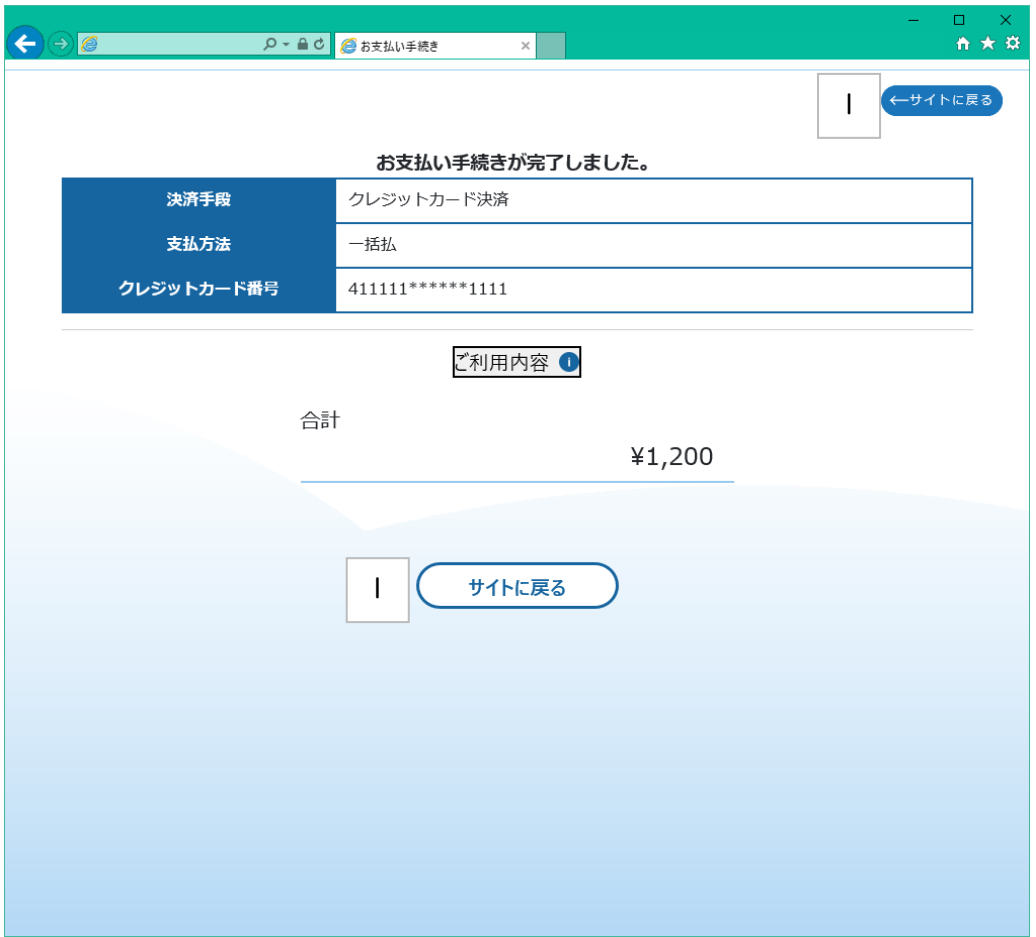

■ お支払い手続きが完了しましたので[サイトに戻る]ボタンをクリックします。

⑪オンライン決済の手順・・・LINE Pay決済

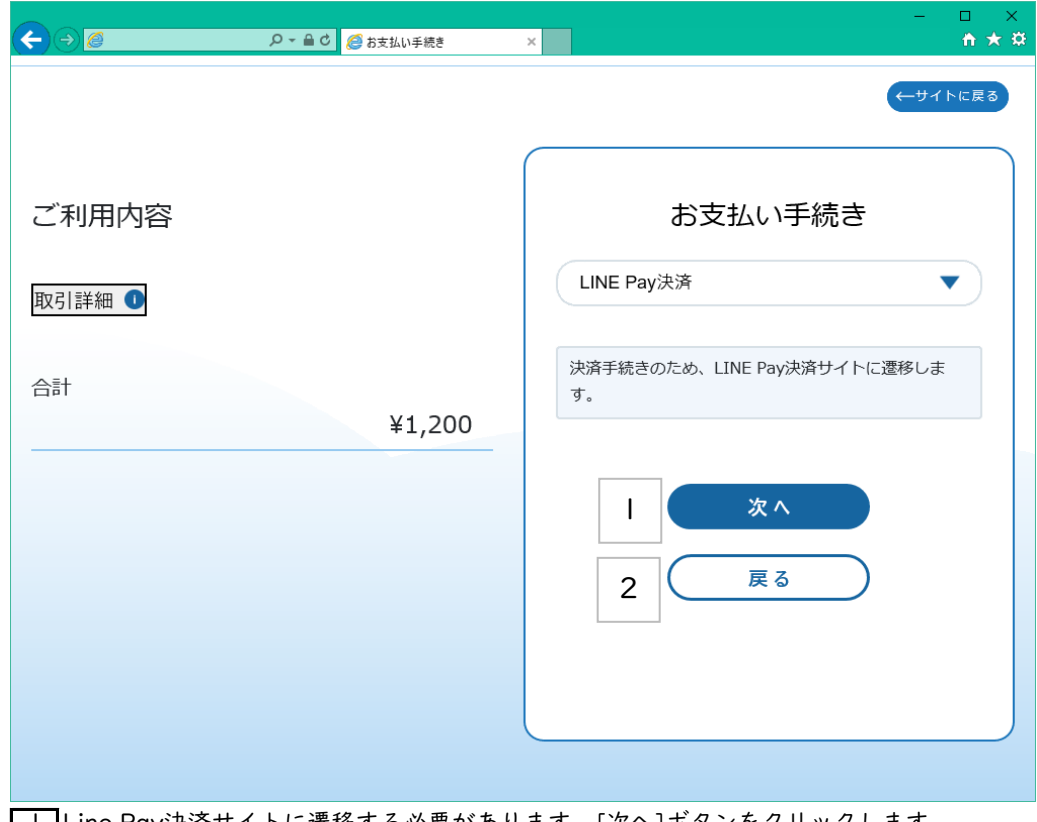

1 Line Pay決済サイトに遷移する必要があります。[次へ]ボタンをクリックします。 ※Line Pay決済サイトの案内に従って、決済を完了してください。

2 [戻る]ボタンをクリックすると料金確認画面に戻ります。

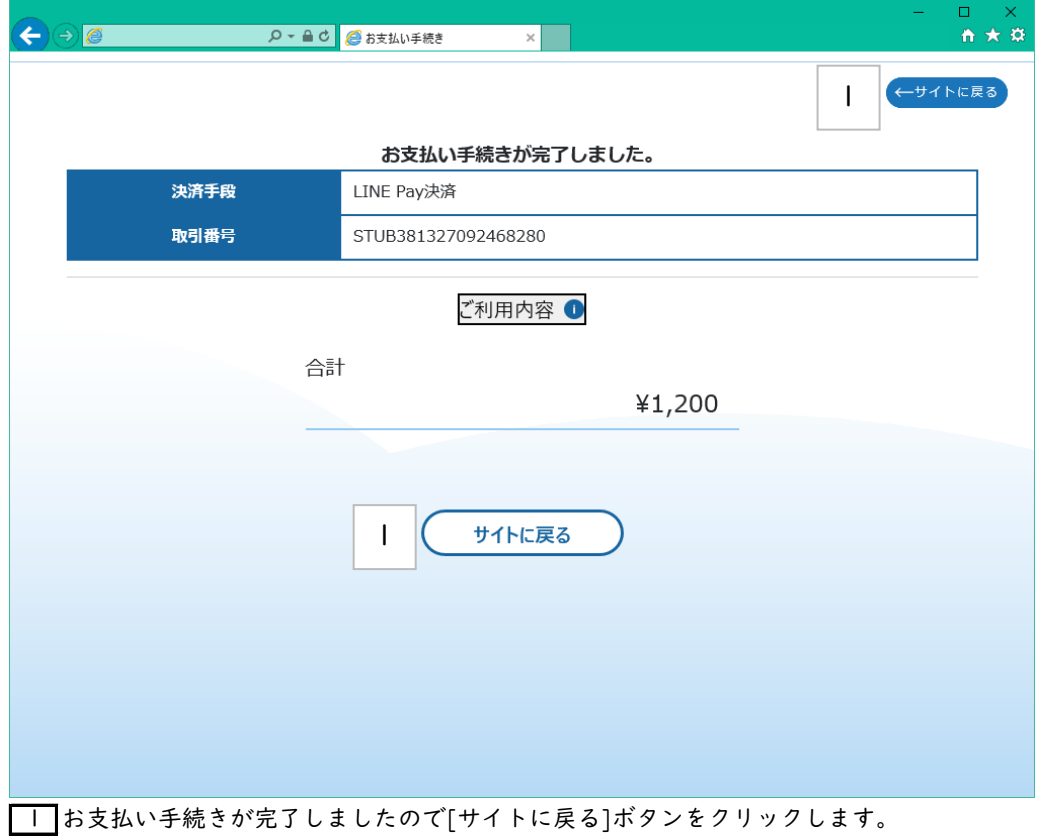

⑪オンライン決済の手順・・・PayPay 決済

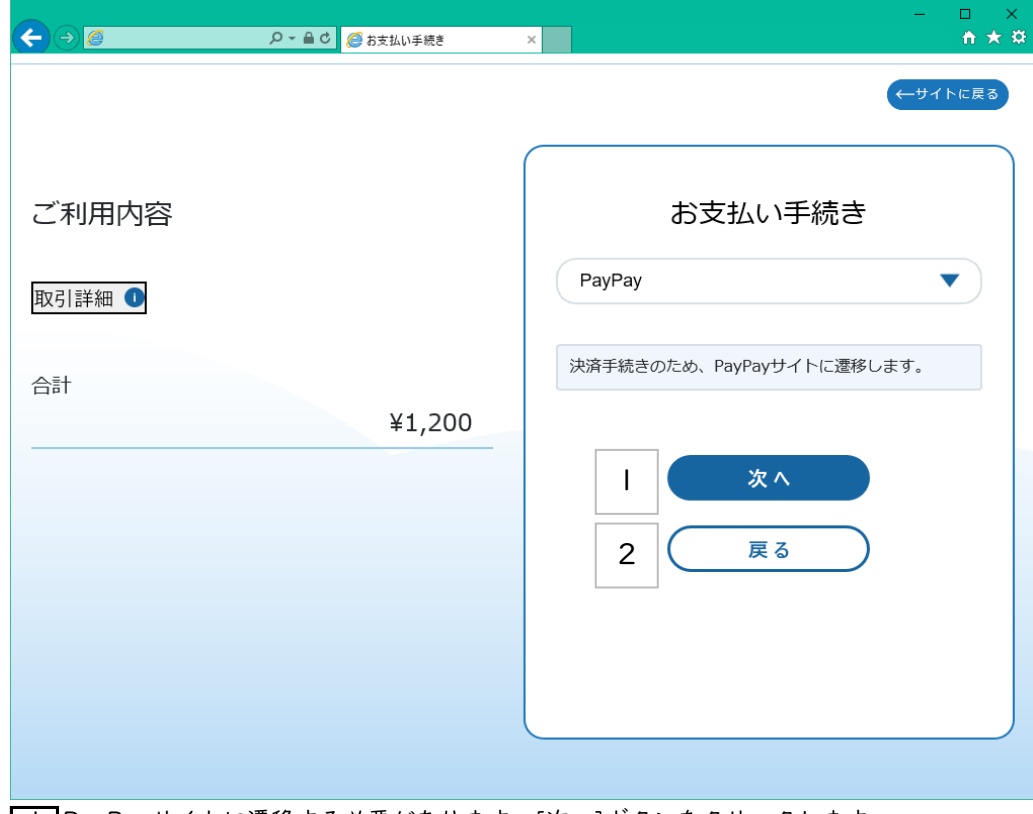

1 PayPayサイトに遷移する必要があります。[次へ]ボタンをクリックします。 ※PayPayサイトの案内に従って、決済を完了してください。

2 [戻る]ボタンをクリックすると料金確認画面に戻ります。

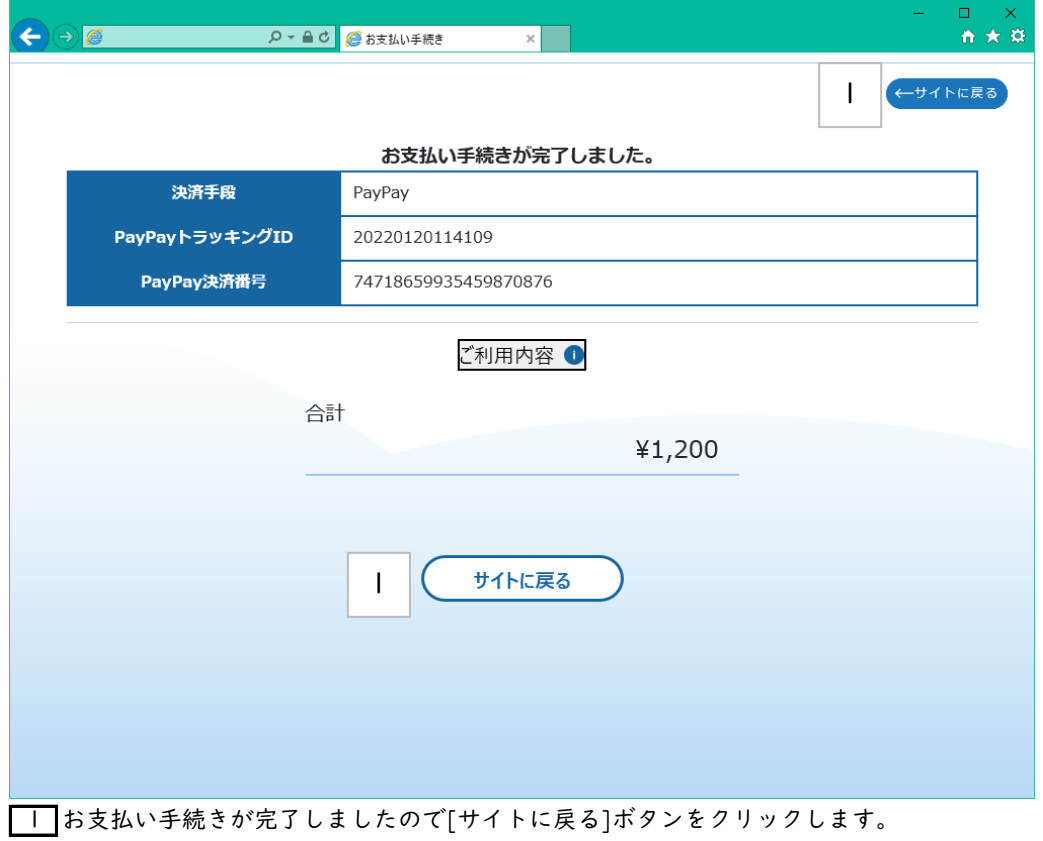

⑪オンライン決済の手順・・・決済結果

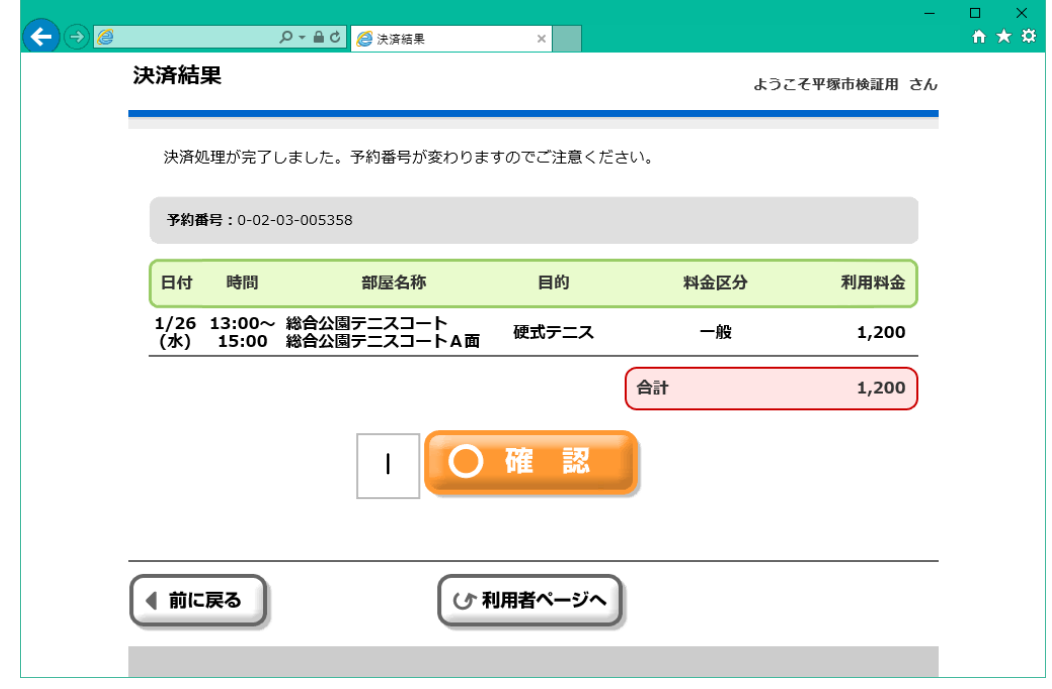

1 決済処理が完了しました。[確認]ボタンをクリックして予約結果一覧に戻ります。